## **Руководство пользователя** программы 3D LUT Creator

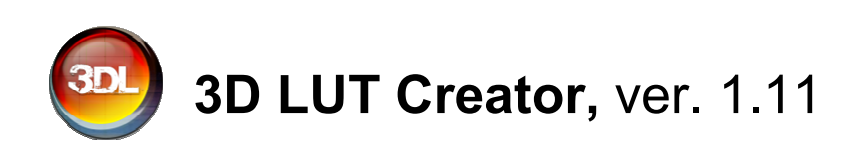

**Программный продукт** поставляется по принципу «как есть». **Производитель** не гарантирует внесение изменений либо дополнений в **Программный продукт** по требованию **Пользователя**.

**Производитель** не несет ответственность за какой-либо ущерб, прямой или косвенный, причиненный **Пользователю** при некорректной эксплуатации, либо эксплуатации неквалифицированным персоналом **Программного продукта**, либо в случаях, когда ущерб был вызван сбоями в работе оборудования.

**Производитель** оставляет за собой право внесения изменений в любую составляющую **Программного продукта** без уведомления **Пользователя** или отражения этого в данном руководстве.

Текст данного руководства защищен российским законодательством об авторских правах. **Пользователю** запрещено воспроизводить, изменять или распространять текст данного руководства (или его части) без письменного разрешения.

Сайт программы: http://3dlutcreator.ru/

Официальное русскоязычное сообщество: http://vk.com/3dlutcreator Официальное международное сообщество: http://www.facebook.com/groups/3dlutcreator

По всем вопросам обращайтесь по адресу:  $\frac{\text{support}(a)}{3}$ dlutcreator.ru

Редакция от 17 марта 2016 г.

## **Интерфейс**

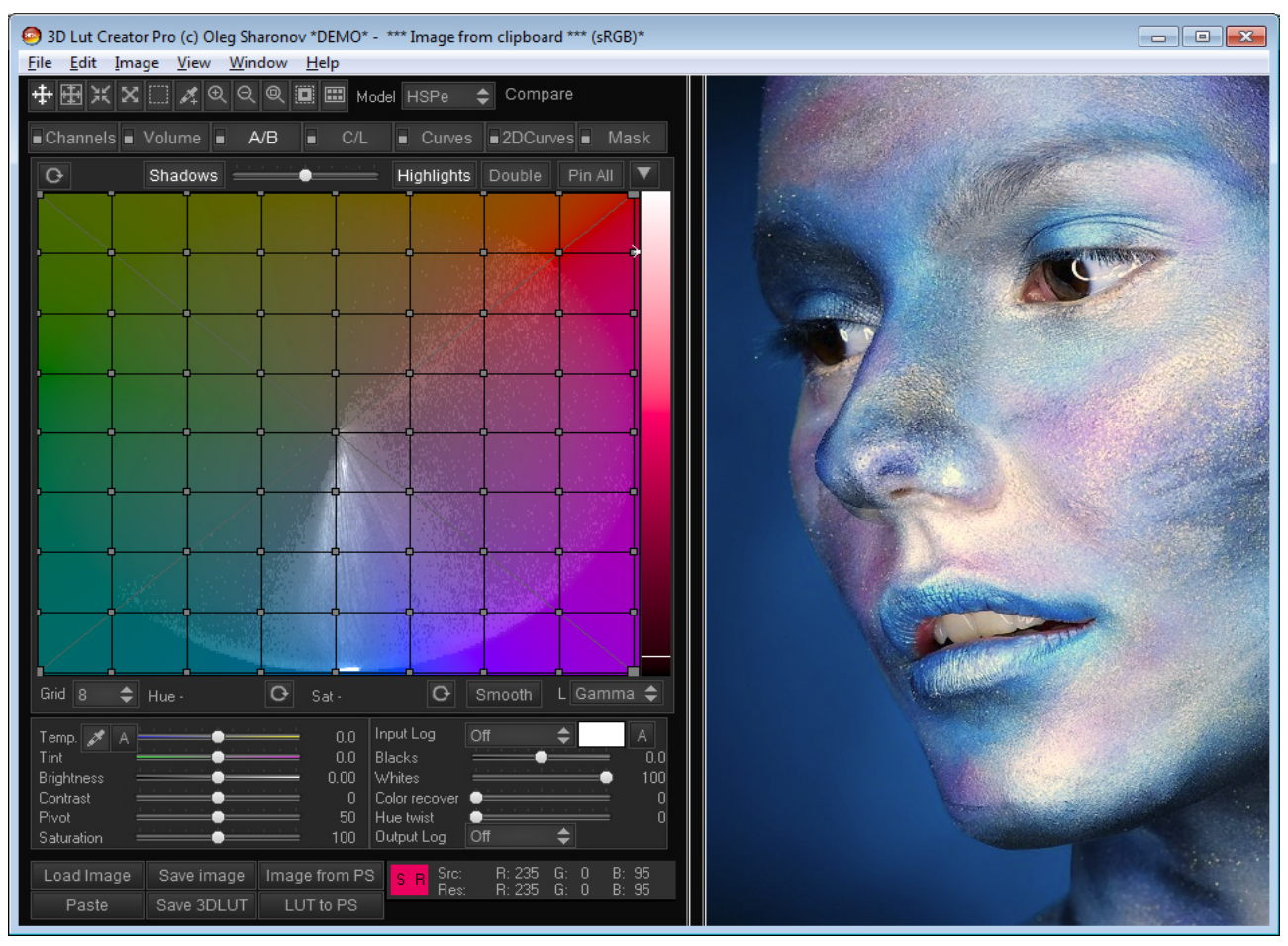

## **Вкладки**

- **Volume** -- канальный объём
- **Channels** -- канальный миксер
- **A/B** -- главная цветовая сетка
- **C/L** -- сетка цвет/яркость
- **Curves** -- кривые
- **2D Curves** --2D кривые
- **Mask** -- маска

Включить/отключить действие инструмента можно, нажав на выключатель на вкладке с его названием.

## **Cоответствия клавиш на PC и Mac.**

Все обозначения будут указыватся так, как они работают на PC, если на Mac надо использовать другу клавишу, последняя будет указываться в скобках. Например:

- *Ctrl Ctrl везде*
- *Ctrl(Cmd) Ctrl [PC], Cmd [Mac]* •

*Все горячие клавиши выделяются серым фоном. Клавише Ctrl на PC почти всегда соответствует клавиша Cmd на Mac, исключение появляются в элементах управления.*

## **Основное меню**

## **File**

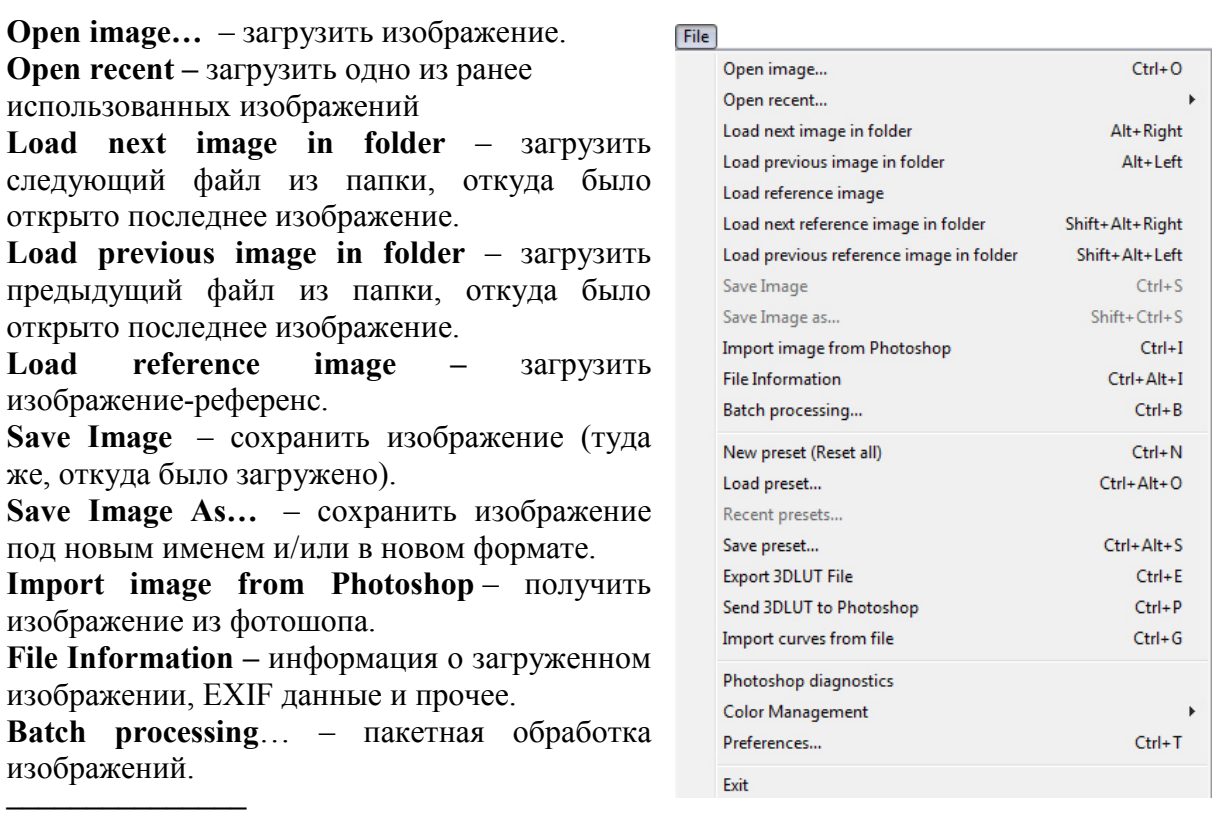

**New preset (Reset all)** – сбросить все настройки изображения (миксер, сетку, Luma mode, ползунки, кривые).

**Load preset…** – загрузить пресет настроек инструментов программы.

**Recent preset... –** загрузить один из ранее использованных пресетов

**Save preset…** – сохранить все настройки программы: сетку, положение ползунков, и т. д. **Export 3DLUT File** – сохранить 3DLUT-файл.

**Send 3DLUT to Photoshop** – отправить 3DLUT в фотошоп.

**Import curves from file** – анализ картинки и извлечение кривых. То же самое, что перетащить изображение на вкладку с кривыми (перетаскивание работает только на PC, см. главу про кривые).

**Photoshop diagnostics** – проверка наличия активированных версий фотошопа в системе. **Color Management** – управление цветом:

**Automatic monitor color profile** – автоматическая загрузка CMS профиля монитора;

**Load monitor color profile** – загрузить цветовой профиль устройства. Нужно только для просмотра изображения (это необходимо сделать, если используется монитор с широким цветовым охватом, например, Eizo ColorEdge или Nec PA241W);

**Discard monitor color profile** – сбросить ранее загруженный цветовой профиль. Принимает профиль монитора как стандартный sRGB, однако профиль фотографии все равно используется;

**Disable CMS** – отключает управление цветом полностью. Чтобы убрать галочку, нужно переключиться обратно на Discard color profile или Automatic color profile.

**Preferences** – настройки программы.

**Exit** – закрыть программу.

**–––––––––––––––** 

**–––––––––––––––** 

**–––––––––––––––** 

**–––––––––––––––** 

## **Edit**

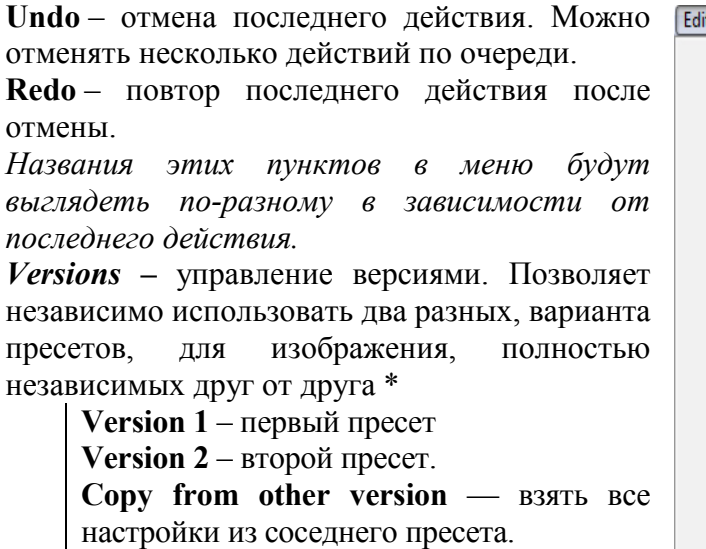

**Paste image** – вставить изображение из буфера обмена.

**Paste image as reference** – вставить изображение из буфера обмена в качестве референса.

÷.

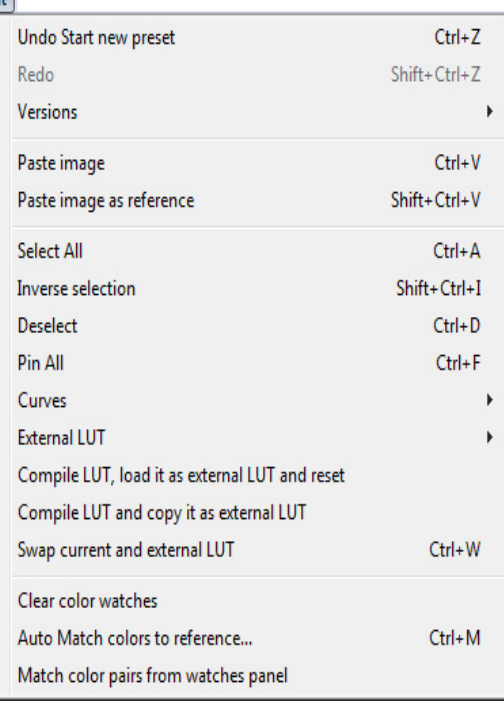

**Select All** – выделить все узлы сетки.

**Inverse selection** – инвертировать выделение узлов сетки.

**Deselect** – снять выделение всех узлов сетки.

**Pin All** – закрепить все узлы (см. главу про сетку).

**Curves –** начать редактирование кривой на вкладке **Curves** 

**Edit luminance curve –** кривая светлоты.

**Edit master curve –** общая RGB-кривая.

**Edit Red curve –** кривая R-канала.

**Edit Green curve –** кривая G-канала.

**Edit Blue curve –** кривая B-канала.

**Randomize curves** – случайный выбор настройки кривых.

**External LUT –** внешний LUT файл

**Select next Ext. LUT** – выбрать следующий внешний LUT-файл.

**Select previous Ext. LUT –** выбрать предыдущий внешний LUT-файл.

**Expact curve from Ext. LUT –** извлечь поканальные R/G/B кривые из внешнего LUTфайла

**Compile LUT and load it as external LUT –** собрать текущий LUT и загрузить его в секцию внешних LUT'ов. Текущий LUT на диске не сохраняется.

**Swap current and external LUT –** сохранить текущий LUT в секцию внешних LUT'ов и применить внешний LUT. Текущий LUT на диске не сохраняется.

**Clear color watches –** удалить все цвета из панели просмотра цветов.

**Make Color matrix for color checker** – вызов окна 'Color Match Dialog', цветокоррекция по референцу. Подгоняет цвета изображения, по изображение реферес, с помощью A/B сетки. Описание можно прочитать в отдельной главе.

**Math color pairs from wathces panel** – подгоняет цвета плашек, с помощью канального миксера. Предварительно нужны пары плашек для изображения и референса, в окне анализа Watches.

## **На заметку:**

горячие клавиши: *Alt Ctrl 1, Alt Ctrl 2 –* позволяют быстро переключать варианты пресетов.

## **Image**

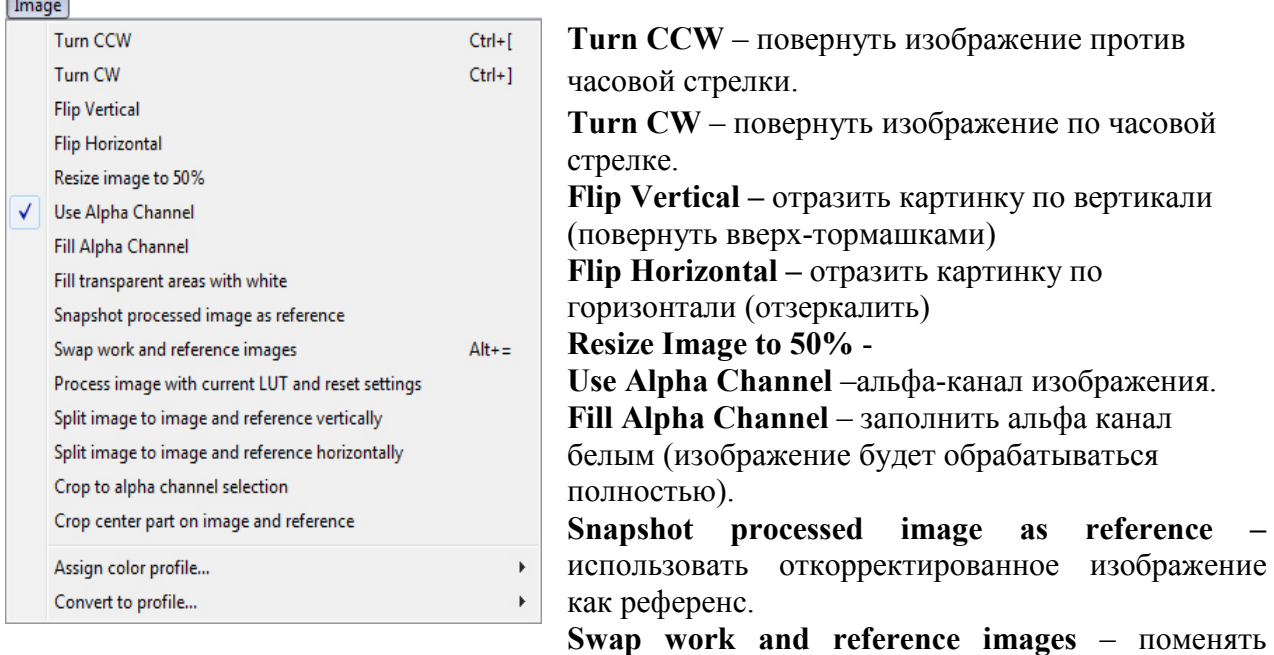

местами изображение и референс.

**–––––––––––––––** 

**Process image with current LUT and reset settings** – применить к загруженному изображению текущий LUT и сбросить настройки программы на начальные.

**Split image to image and reference vertically –** выделить для матчинга вертикальную полосу изображения и референса. Вверх и низ отрезаются.

**Split image to image and reference horizontally –** выделить горизонтальную полосу изображения и референса. Края отрезаются.

**Crop center part on image and reference** – выделить центральную часть изображения и референса. Края отрезаются.

**Crop to alpha channel selection** – выделить часть изображения и референса в соответствии с выделением альфа-канала. Всё лишнее отрезается.

**Assign color profile** – присвоить изображению новый цветовой профиль без изменения картинки.

**Convert to profile** – конвертировать изображение в новый цветовой профиль с сохранением цветов.

## **View**

**Zoom full** – подогнать изображение под View размер экрана.

**Zoom 1:1** – установить исходный размер изображения.

**Zoom in** – уменьшить масштаб изображения. **Zoom out** – увеличить масштаб изображения. **Switch picker format** – переключить модель чисел для измерения цвета. **–––––––––––––––** 

**ColorCheker points** – показать на сетке точки, которые соответствуют цветам цветовой мишени X-Rite ColorChecker.

#### **Watches points** –

**Color plane** – включить/выключить отображение цветового поля в A/B- и C/Lсетках.

**A/B and C/L color distribution** – показать распределение исходных цветов на сетке. Чем больше цветов данного цвета, тем ярче точка на сетке.

**A/B and C/L Show start points** – показать исходные позиции узлов сеток с помощью красных линий.

**Show mask preview** – показать маску для применения LUT'а (если она включена).

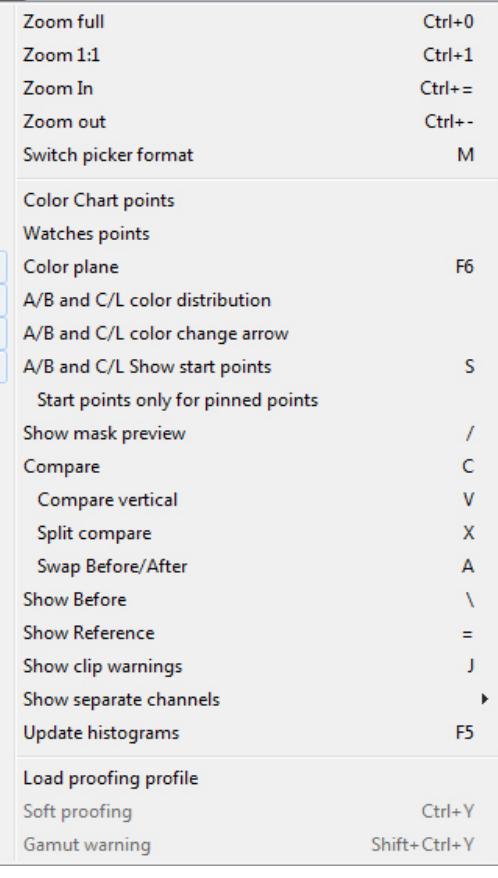

**Compare** – сравнить исходное и готовое изображения рядом в одном окне:

**Compare vertical** – компоновка исходного и готового изображения в окне: одно над другим или рядом. Переключение работает как для двух изображений, так и для изображения, разделённого пополам.

**Split compare** – показать исходное изображение и результат вместе, картинка делится пополам.

**Swap Before/After** – поменять местами виды до/после.

**Show Before** – показать исходное изображение (если выключен Compare).

**Show Reference** – показать референс.

**Show clip warnings** – показать выбитые света и тени.

**Show separate channels** – поканальный просмотр изображения:

**RGB Composite – полноцветный вариант;** 

**Red** – красный канал;

**Green** – зелёный канал;

**Blue** – синий канал;

**–––––––––––––––** 

**Grayscale** – серое изображение;

**Alpha channel –** альфа канал;

**Blacks/Whites –** просмотр тёмных и светлых участков изображения для контроля точек чёрного и белого (деталей в тенях и светах).

**Update histograms** – обновить распределение на текущей вкладке.

**Load proofing profile** – загрузить внешний цветовой профиль устройства вывода (принтер), чтобы посмотреть точность передачи цвета при выводе изображения. **Soft proofing** – включить/выключить просмотр имитации устройства вывода.

**Gamut warning** – показать цвета, выходящие за охват внешнего цветового профиля.

## **Window**

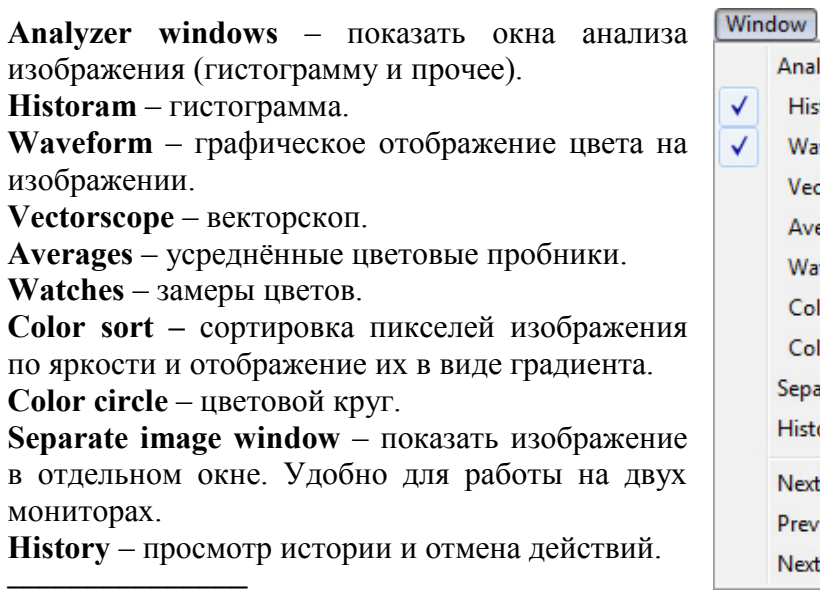

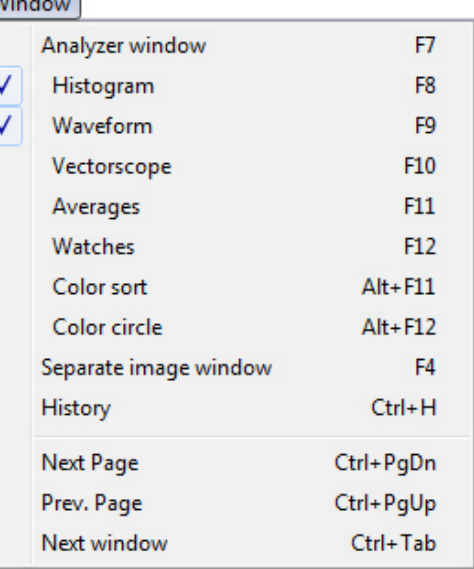

**Next tab –** следующая вкладка.

**–––––––––––––––** 

программы.

**Prev. tab –** предыдущая вкладка.

Next window - переход между окнами программы.

## **Help**

**Visit site…** – переход на официальный сайт программы. **Register…** – зарегистрировать программу. В случае успешной регистрации надпись изменится на Registered! **About** – о программе. Можно посмотреть версию вашей

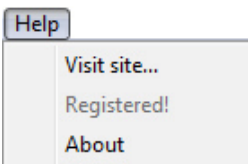

## **Общие настройки**

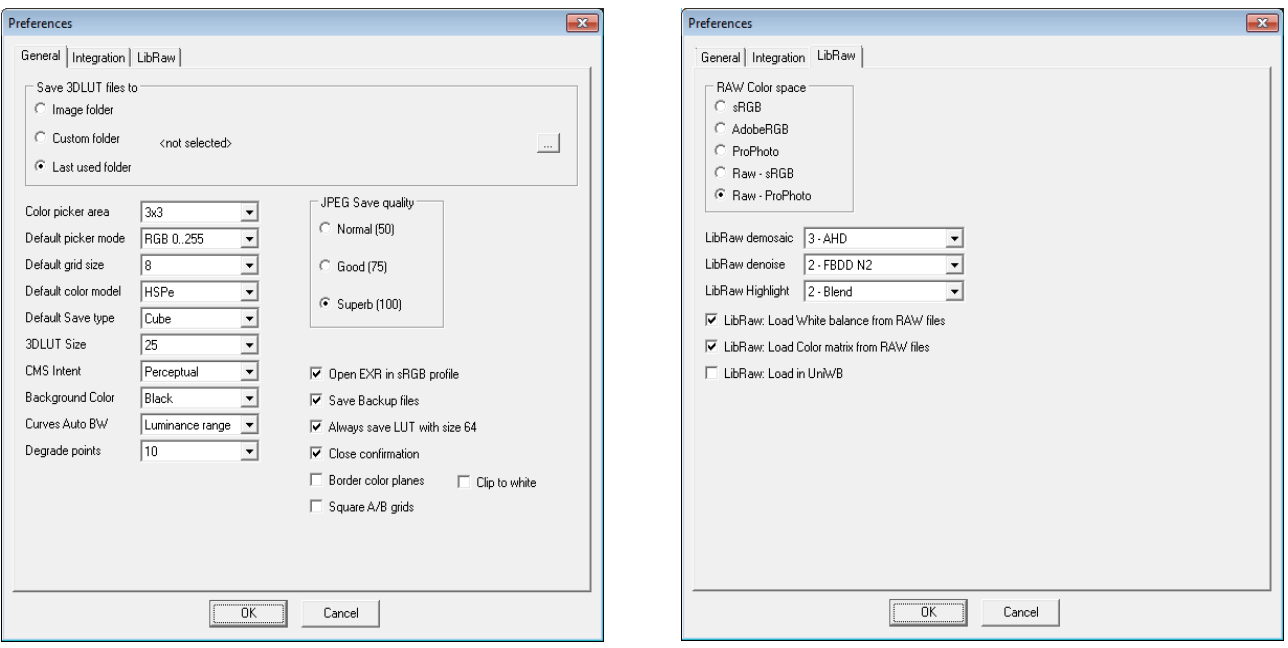

**Save 3DLUT files to** – выбор папки для сохранения LUT-файлов: **Image folder** –папка, в которой находилось редактируемое изображение; **Custom folder** – в указанной папке; **Last used folder** – в последней использованной папке.

**JPEG Save quality –** выбор качества сжатия для сохранения .jpg файлов.

**Color Picker area** – охват площади в пикселях для инструмента пипетка.

**Default grid size** – размерность сеток A/B и C/L при запуске программы.

**Default color model** – цветовое пространство сетки A/B при запуске программы.

**Default Save type** – тип сохранения 3DLUT-файлов по умолчанию.

**3DLUT Size** – размерность сохраняемого 3DLUT-файла: количество точек по каждой из сторон трёхмерного куба.

**CMS Intent** – выбор способа преобразования цветов, выходящих за границы охвата профиля. **Background color** – выбор цвета фона области редактируемого изображения.

**Curves Auto BW** – метод работы кнопок **[Auto Black]** и **[Auto White]** на вкладке Curves.

**Degrate points** – количество точек для извлечения кривых (см. описание вкладки Curves).

**Open EXR in sRGB profile** — открывать HDR изображение в sRGB пространстве.

**Save Backup file** – сохранить исходное изображение.

**Always save LUT with size 64** – всегда сохранять (и отправлять в Adobe Photoshop) LUT'ы разрядности 64х64х64, не зависимо от настройки 3DLUT Size (выше точность разделения цветов).

**Close confirmation** – подтверждать закрытие программы.

**Border color planes** – отображать бесцветную плоскость в сетках A/B и C/L, цвета остаются только по краям.

**Clip to white** – защита баланса белого от пересветов (см. ползунки: Temp. и Tint).

**Square A/B grids** – сохранять квадратную A/B сетку, при любом размере окна.

**Integration** – интеграция с внешними программами.

**Photoshop connection** – для тех, у кого установлено несколько версий фотошопа, можно выбрать, с какой из них программа будет взаимодействовать.

**Photoshop or After Effects path** – выбор папки программы, с которой будет взаимодействовать 3D LUT Creator, если выбран Custom Adobe Photoshop или Custom Adobe After Effects. Нужно указать путь к файлу Photoshop.exe или AfterFX.exe.

**LibRaw** – параметры Raw конвертера.

**RAW Color space** – цветовое пространство, в которое декодируются открываемые RAWфайлы.

**LibRaw demosaic** – выбор демозаика (выбор интерполяции для баеровской матрицы).

**LibRaw Highlight** – выбор алгоритма LibRaw для восстановления пересветов.

**LibRaw: Load White balance from RAW files** – использовать цветовой баланс RAW файла (после открытия RAW файла, устанавливаются ползунки Temp, Tint). При снятой галке, цветовой баланс не трогается, используется дневной баланс или UniWB, если ниже включена соответствующая галка.

**LibRaw: Load Color matrix from RAW files** – использовать цветовую матрицу RAW файла (устанавливается на кладке канального миксера Channels). Матрица зависит от конкретного фотоаппарата и одинакова для любых условий съёмки.

**LibRaw: Load in UniWB** – загружать RAW файлы с UniWB балансе (отсутствие цветового баланса вообще, данные с матрицы фотоаппарата идут в сыром виде).

## **Общие элементы интерфейса**

## **Кнопки и панель.**

 работа с сеткой, на вкладках **A/B**, **C/L**, **2DCurves**, выделение узлов сетки, с помощью картинки.

добавление плашек в окно анализа, масштабирование изображения, выделение области альфа-канала для анализа (см. окно анализа), работа с цветовой мишенью.

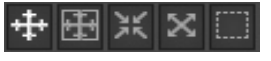

**[Load Image]** – загрузить изображение с диска. **[Save 3DLUT]** – сохранить на диск LUT-файл. **[Save image]** – сохранить изображение.

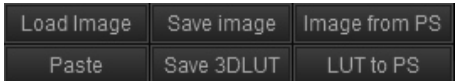

**[Image from PS]** – загрузить изображение из фотошопа. Если у вас открыт фотошоп с изображением, то оно берётся прямо оттуда. Если оно содержит много слоёв, то видимые слои сливаются и в программу загружается композитное изображение. Файл, импортируемый из фотошопа, может быть 8-ми и 16-ти битным; в RGB, CMYK или Grayscale цветовом пространстве (Lab не поддерживается).

**[LUT to PS]** – применить LUT к открытому изображению в фотошопе как корректирующий слой **Color Lookup (Таблица соответствия цвета).** 

**[Paste]** – вставить изображение из буфера обмена. Если на экране есть изображениереференс, содержимое буфера будет вставлено в референс.

**[Compare]** – показать исходное и изменённое изображение. Правый клик по переключателю меняет компоновку изображений (рядом или одно под другим).

## **Стандартные кнопки на вкладках:**

сброс состояния элемента в начальное состояние

**17** выпалающее меню

## **На заметку:**

- картинку или сохранённую сетку можно открыть простым перетаскиванием (файл нужно тащить в область изображения);
- повторная загрузка LUT'а из программы в Photoshop не создаёт дополнительных слоёв, а заменяет текущий LUT-слой, при условии, что в Photoshop этот слой не переименован и был активен. В противном случае создаётся новый слой. Маска и свойства слоя сохраняются!
- если перебросить LUT в Photoshop (**LUT to PS**), а следом перебросить картинку обратно из фотошопа (**Image from PS**), то в качестве исходника будет получена картинка, к которой уже применяли LUT. Т.е. если вы отправили LUT в Photoshop, а потом решили отредактировать исходную картинку и заново перебросить исходник в программу, не забудьте отключить LUT-слой.

## **Изображение**

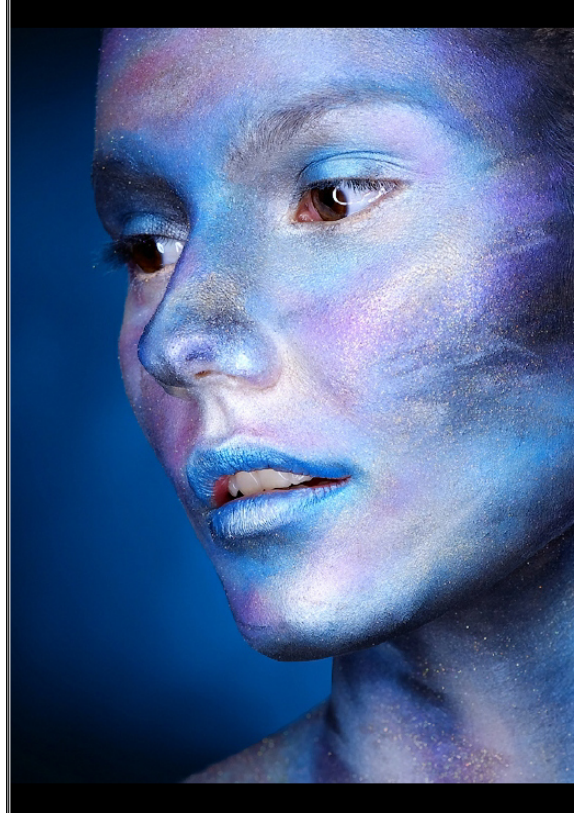

По умолчанию на экране показана одна картинка в результате коррекции. Исходную картинку можно увидеть, нажав среднюю кнопку мыши. Изображение можно масштабировать с помощью кнопок *Ctrl(Cmd) +* , *Ctrl(Cmd) -*.

Увеличенное изображение можно двигать средней кнопкой мыши или при нажатой клавише **пробел**. Можно передвигать оттенки сетки, кликнув на изображение и переместив мышку. Таким же образом можно изменять яркость узлов сетки, нажимая и перемещая мышку с нажатой клавишей *Shift.* Клик мышкой по изображению с нажатой клавишей *Alt* позволяет увидеть область воздействия отдельного цвета.

нужно.

– добавляет новый цвет в окно анализа. Клик делается по изображению. Окно анализа заранее включать не

 $\left| \mathbb{R} \right| \otimes \left| \mathbb{R} \right|$  – управление зумом картинки.

## **Алфа-канал.**

– создание маски альфа-канала, нужно натянуть рамку внутри исходного изображения. Внутри рамки альфа канала будет изображаться итоговое изображение. Так же область альфа-канала применяется для анализа изображения (см. окно анализа).

Правая кнопка сбрасывает рамку.

 При импорте изображения из Photoshop c зажатой клавишей *Shift* (*Shift* **Image from PS**), в альфа канал сохраняется выделение или маска слоя.

### **Горячие клавиши для изображения**

 $Ctrl(Cmd)$  + – увеличить масштаб.

*Ctrl(Cmd) -* – уменьшить масштаб.

*Ctrl(Cmd) ]* – повернуть по часовой стрелке.

*Ctrl(Cmd) [* – повернуть против часовой стрелки.

*Ctrl(Cmd) 0* – масштабировать по размеру экрана.

*Ctrl(Cmd) 1* – исходный масштаб картинки.

**\**– переключиться на показ исходного изображения

**/** – показать маску

**=** – показать референс

*J* – показать отсечки в светах и тенях.

*C* – включить сравнение исходной и готовой картинки (Compare).

*V* – изменить компоновку показа (рядом или одно над другим).

*X* – изменить компоновку, на картинку разделённую пополам.

**A** – поменять местами исходное и итоговое изображение.

*Ctrl(Cmd) 3 , Ctrl(Cmd) 4 , Ctrl(Cmd) 5* – просмотр отдельных RGB-каналов. *Ctrl(Cmd) 2* – отключить просмотр RGB-каналов.

## **Color picker (замер цвета)**

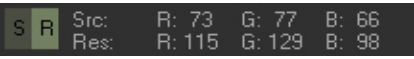

### **Управление**

В поле значений первый ряд указывает первоначальное значение, второй ряд — новое значение для конкретного цвета. Плашки показывают исходный и результирующий цвет.

- Двигая мышкой по картинке, можно измерять цвета.
- Клик по полю с числами (любой кнопкой) переключает режим отображения.
- Клик правой кнопкой мыши, позволяет выбрать режим отображения из списка.
- *M* горячая клавиша для переключения формата отображения

Для отображения доступны следующие цветовые пространства:

**RGB** – Red/Green/Blue – абсолютные значения; **RGB%** – Red/Green/Blue – значения в процентах; **LR LG LB** – RGB в линейной гамме. **HSV** – Hue/Saturation/Lightness; **HSP** – Hue/Saturation/Perceived Brightness **LAB MAB MXY CXY**

## **Цветовые пространства**

#### **Обозначения по цветовым пространствам**

**LAB** – это Lab. Распределение тональности и насыщенности проходит по каналам **A** (magenta-green) и **B** (yellow-blue).

**M** – длина вектора в RGB-кубе.

**e** – означает, что цвета, близкие к черным и белым, расширяются по насыщенности. Это больше соответствует фотографическому цвету. В идеале, если предмет весь одного цвета, то цветовые значения у него будут постоянны, различаться будет только яркость. Без расширения цвета, близкие к чёрным и белым, имеют очень маленькую насыщенность.

**n –** большая область на сетках отводится нейтральным и слабонасыщенным цветам.

**XY** – проекция точки цвета в RGB-кубе.

**AB** – углы вектора в RGB-кубе (не путать с Lab).

#### **Цветовые пространства**

**LAB** – обычное Lab пространство, полностью соответствует Lab пространству Photoshop.

**LABn** – изменённое Lab пространство. Расширенная область нейтральных цветов и немного повёрнутые оси для лучшего разделения цветов.

**LXY** – упрощённое Lab пространство (см. обозначения).

L – яркость совпадает с яркостью в LAB пространстве.

XY – так же проекции точки в RGB кубе на плоскость равной яркости.

**MXY** – M означает Magnitude, длина вектора в RGB кубе.

XY – это проекция точки цвета. Оси основных цветов в MAB и MXY расположены так, что они примерно совпадают с тем, что было в LAB, но полного соответствия нет.

#### **MABe** – M длина вектора в RGB кубе.

AB – это углы вектора.

- **MXYe** тоже самое что MXY, но имеет расширение в чёрных и белых точках.
- **SXYe** учитывает гамма-коррекцию sRGB-профиля.

S – яркость, как сумма R, G и B.

XY – так же проекции точки в RGB кубе на плоскость равной яркости.

**HSPn** – пространство HSP с расширенной областью нейтральных и слабонасыщенных цветов.

#### **HSPne –** пространство HSP с расширенной областью нейтральных и слабонасыщенных цветов, а также с лучшим разделением светлых цветов по цветовому оттенку.

**HSP –** пространство HSP.

- **HSPe** пространство HSP с лучшим разделением светлых цветов по цветовому оттенку.
- **HSP3 –** пространство HSP с расширенным отображением R, G и B областей.
- **HSP Itten –** пространство HSP c расположением цветов, по аналогии с цветовым кругом Иттена.

**YUV** – применяется в обработке видеоданных.

Y – яркость.

UV – цветоразностные составляющие.

### **CMYK** – цветовое пространство CMYK. По сути чёрная краска убрана с изображения, цветные краски затемняют изображение.

**RGBW** – CMYK наоборот. Убрана чёрная краска, но меньшим значениям цветной краски, соответствует более тёмное изображение.

## **Ползунки (на вкладке A/B)**

Базовые параметры, на изображении применяются первыми, до того как применяются все прочие преобразования. Действуют, даже если сама вкладка A/B выключена.

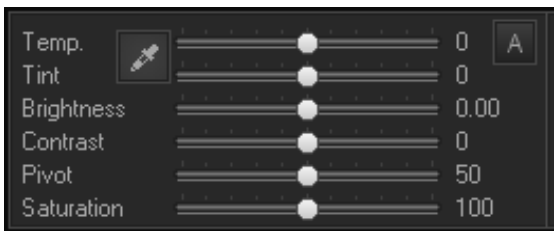

Клик с нажатой клавишей *Ctrl* или двойной клик мышью по ползунку сбрасывает его в начальное значение. Клик мышью в цифровое поле справа от ползунка позволяет ввести цифровое значение с клавиатуры. Пипетка устанавливает баланс белого (Temp., Tint) по отдельной точке изображения. После использования её лучше отключить.

**Temp., Tint** – общий цветовой баланс. Применяется до искажения сетки и всех остальных инструментов, и даже до применения остальных ползунков, поэтому настраивать их стоит заранее.

**Saturation** – цветовая насыщенность.

**Brightness, Contrast** – работа **только** с яркостью изображения.

**Temp.** – температура изображения (теплее, холоднее). Сдвигает все оттенки в синие или оранжевые цвета.

**Tint** – оттенок изображения. Сдвигает все оттенки в пурпурные или зеленые оттенки.

**A** – автоматический баланс белого.

Аналогичные параметры (**Temp., Tint**) бывают в RAW-конвертере. Изменение баланса производится масштабированием каналов в RGB. Т.е. каналы делятся или умножаются как какой-то небольшой коэффициент, любой RAW-конвертор делает то же самое. Ниже указана схема действия. Если в настройках программы включена опция **Clip to white** (по умолчанию включена), то работает защита от переполнения. Т. е. если после умножения один из каналов достигнет максимального значения, остальные каналы будут масштабироваться дополнительно, с тем чтобы сохранялся требуемый оттенок.

**Brightness** – увеличивает или уменьшает общую яркость. Делает гамму кривой яркости, т.е. выгибает её вверх или вниз.

**Contrast** – уменьшает или увеличивает контраст. Делает S-кривую яркости в L-канале.

**Pivot** – дополнительный параметр контраста. Сдвигает влево или вправо точку, относительно которой меняется контраст.

Форма кривой для яркости (**Brightness**) и контраста (**Contrast**): -100%, -50%, +50%, +100% в L-канале:

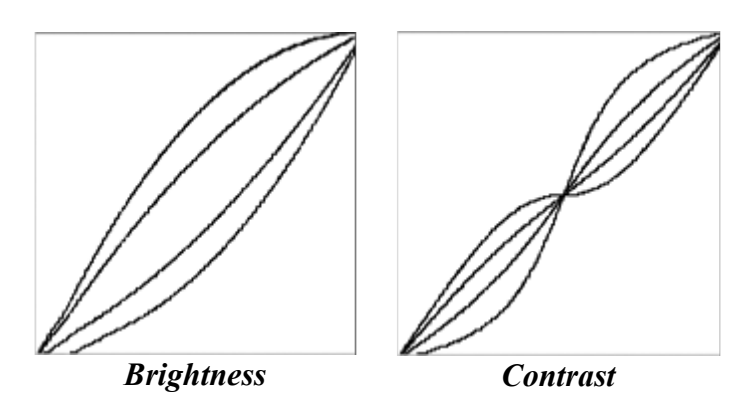

Действие яркости (**Brightness**), на кривую с контрастом:

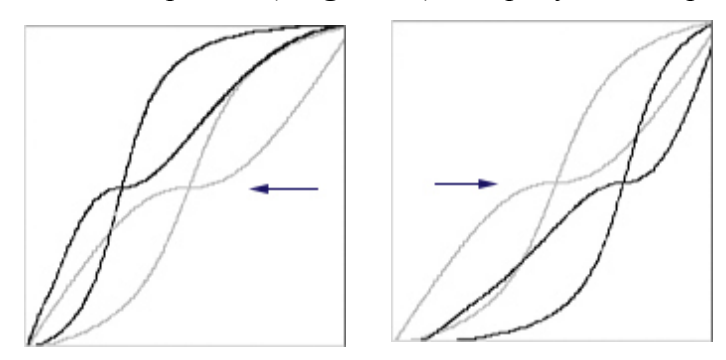

Действие **Pivot** на кривую с контрастом. Показаны значения Pivot - 25%, 75%. *Если выставить значение 0% или 100% - точка сдвинется в конец кривой, тогда параметры Brightness, Contrast — будут действовать на картинку практически одинаково.* 

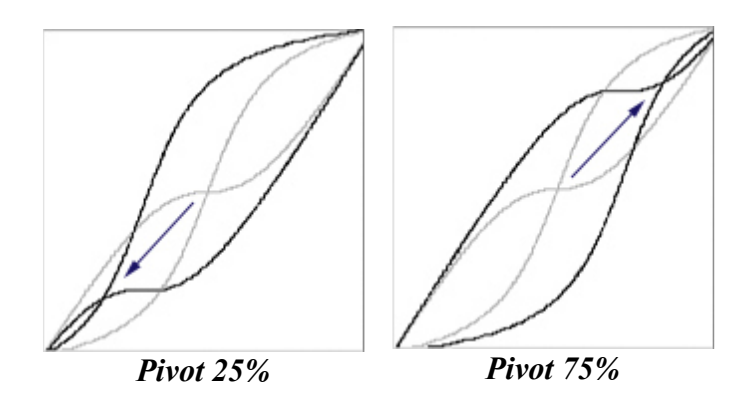

**Saturation** – уменьшает или увеличивает насыщенность изображения. Уменьшение работает до полного обесцвечивания. Работает достаточно деликатно. Значение +200% сохраняет значительную часть оттенков, в то время как в Photoshop 100%-ое увеличение насыщенности полностью убивает все оттенки, независимо от цветового пространства. Но крутить надо осторожно, от увеличения насыщенности первыми страдают детали в самых светлых участках изображения.

Для сравнения:

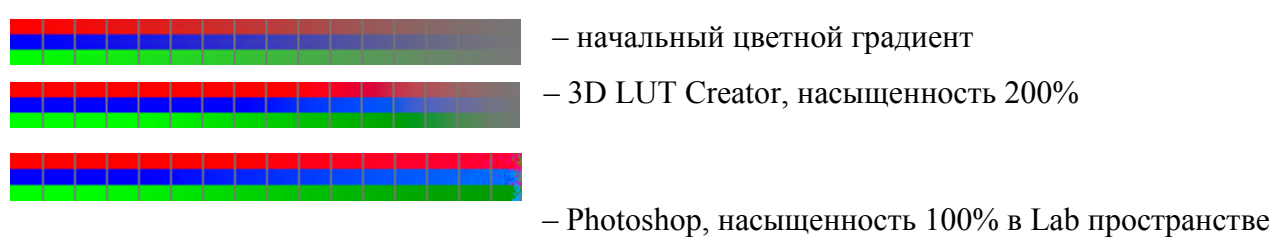

## **Параметры RAW конвертации (на вкладке A/B)**

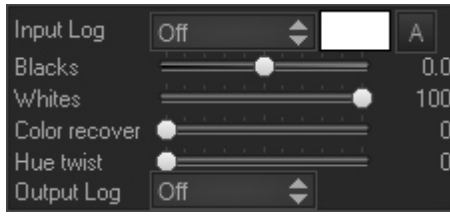

**Log –** выбор Log-профиля для RAW-файла. По умолчанию выключен.

**Blacks, Whites** – настройка теней и светов.

**Color recover** – восстановление деталей из пересветов.  $\overline{A}$  – указание пересветов на фотографии. А – автоматический поиск пересветов.

## **Channels (канальный миксер)**

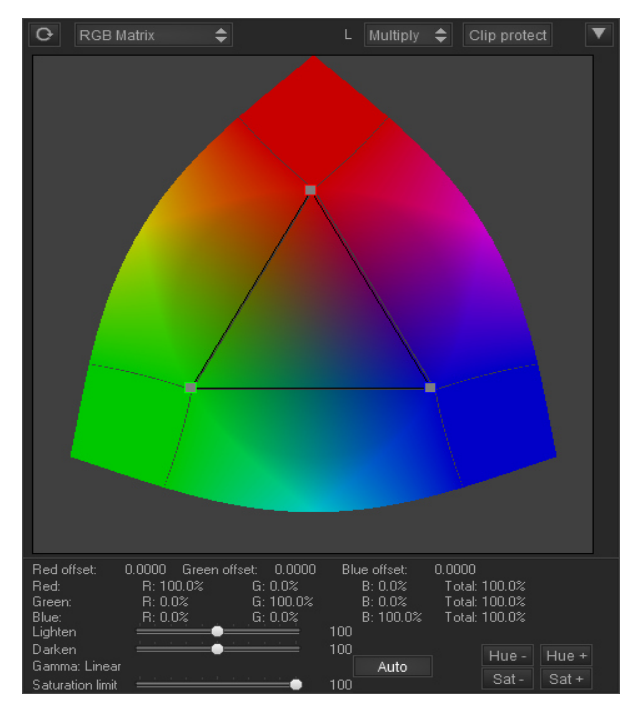

Канальный миксер работает аналогично канальному миксеру фотошопа, т. е. получает RGB каналы изображения, смешивая исходные RGB каналы в разных пропорциях. На экране есть три точки с красной, синей и зелёной рамкой. Они указывают, в какой пропорции смешиваются RGB каналы. По умолчанию берутся исходные каналы изображения.

#### **Распределения каналов**:

- яркость смеси всегда нормализована. Для каждой из трёх точек сумма каналов равна 100%;
- для точек в пределах центрального треугольника, используется обычное смешивание и положительные значения каналов;
- строго вдоль границы центрального треугольника используется смесь только из двух каналов (третий канал всегда равен нулю);
- за пределами центрального треугольника используется жёсткое смешивание (каналы могут принимать отрицательное значение).
- **Red/Green/Blue offset:** задаёт смещения каналов. Банально вычитает заданную константу в каждом из каналов.

#### **Управление**

- Точки можно двигать с помощью стрелок клавиатуры.
- Можно выделить две или три точки, натянув мышкой рамку (выделенные точки будут передвигаться вместе).
- Движение мышки вверх/вниз с зажатой клавишей *Shift* меняет яркость точки и общую яркость изображения.
- Клик правой кнопкой мыши сбрасывает яркость.

• Двойной клик сбрасывает точку целиком

## **Элементы управления**

 $\overline{Q}$ 

- Включить/отключить канальный миксер можно, нажав на выключатель, расположенный на закладке.
- Двойной клик по цифровому табло Red/Green/Blue позволяет вводить нужные числа с клавиатуры.
- Клик по отдельному значению offset, позволяет ввести смещение отдельного канала с клавиатуры или менять значение, или менять его стрелками вверх вниз. Так же, смещение можно менять без клика, двигая название смещения левой кнопкой, влево или вправо.
	- Кнопка cбрасывает настройки миксера и положения ползунков.
- **[Clip protect]**  защищает цвета от вылета за цветовое пространство
- Ползунки **Lighten** и **Darken** регулируют степень осветления и затемнения изображения. Нормальный диапазон 0%-100%, возможно воздействие более 100%. По умолчанию стоит середина 100%. Если оба ползунка в начальной нулевой позиции, то воздействия на изображение не происходит.
- Ползунок **Satulation Limit** регулирует воздействие на насыщенность. 100% полноценное воздействие. 0% обесцвечивает изображение.
- Ползунок **Gamma** регулирует гамму воздействия. Т.е. перераспределяет воздействие между светами и тенями. Значение гаммы может находиться в диапазоне от 0.5 до 4. По умолчанию стоит гамма 2.4 для sRGB изображений.
- **[AUTO] –** ставит гамму, которая соответствует цветовому профилю. Эта гамма в точности соответствует цветовому профилю, имеет более сложную форму. Её нельзя описать с помощью одного числа на ползунке.
- **[Hue +]**, **[Hue -]**  изменяет оттенок изображения, не затрагивая яркость и насыщенность. По сути, вращает треугольник, подгоняя яркость вершин под новые позиции.
- **[Sat +]**, **[Sat -]** изменяет насыщенность итогового изображения, не затрагивая яркость и оттенок. По сути, масштабирует треугольник.
- **RGB Matrix** / **Camera calibration**: переключатель режима работы миксера.

**RGB Matrix** / **Camera calibration**: в обоих режимах двигается один и тот же треугольник, переключение режима изменяет его отображение. На монохромное изображение, миксер не воздействует ни в каком виде (конечно, если не задать смещение, которое внесёт в картинку оттенок):

**RGB Matrix:** точка управляет тем, сколько красного зелёного и синего возмёт в себя конкретный канал.

**Camera calibration:** миксер действует аналогично движкам Camera calibration, в Adobe RAW конверторе. Т.е. Работает наоборот, точка показывает сколько из конкретного канала запишется в другие каналы. Например из красного в зелёный и синий. Если в RGB режиме, движение красной точки влияло только на красный канал. То в режиме Camera calibration, сдвиг красной точки изменит не красный, а значения зелёного и синего каналов. Величина примеси задаётся расстоянием точки от своей начальной позиции. Соотношения, зависят от соотношения расстояний красной точки до позиции синей, зелёной. В пределах центрального треугольника, гарантируется что суммы не будут отрицательные и не превысят 100%.

## **L - режимы изменения яркости**

- **Add** параллельный сдвиг RGB кривых вверх или вниз.
- **Multipy** умножение RGB на коэффициент. Точка чёрного не затрагивается.

• **Gamma** – выгибает кривые по дуге вверх или вниз. Точки чёрного и белого не затрагиваются.

#### **Выпадающее меню:**

- **Reset exposure** сброс коррекции экспозиции, которая могла появиться после применения функции Make color matrix, при этом среднее значение яркости узлов нормализуется.
- **Reset chanel mixer white banace** –
- **Invert** строит для миксера обратное преобразование
- **Randomize** ставит треугольник в случайную позицию (яркости и настройки не трогаются)
- **Auto offset** поканально подбирает Offset. Задаёт отрицательное смешение в каждом из каналов, с тем чтобы самый чёрный цвет на канале, оказался в нуле.
- **Create color space transform matrix** создаёт матрицу перехода одного цветового профиля в другой. Работает в отдельном диалоговом окне.

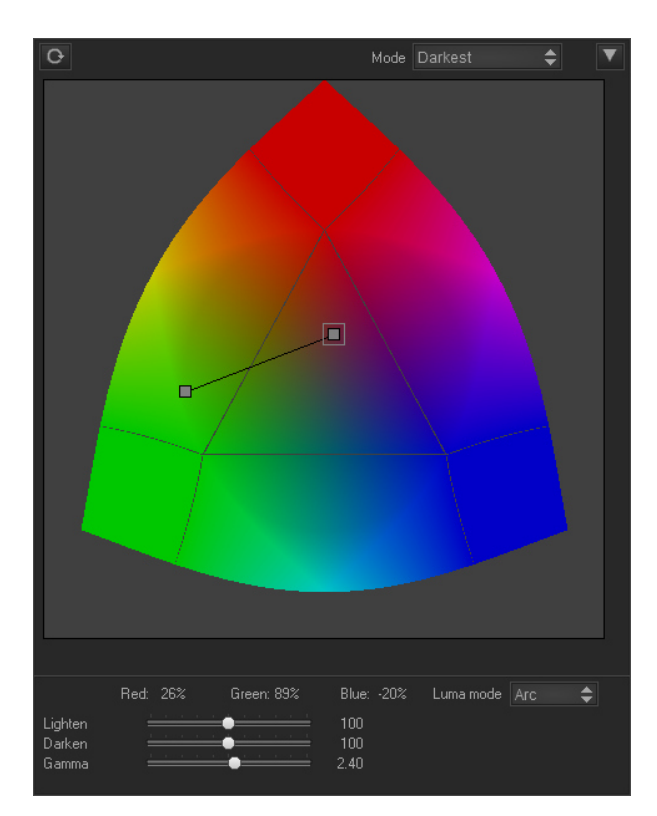

## **Volume (канальный объём)**

Инструмент **Volume** подмешивает яркости отдельных каналов RGB в яркость изображения (RGB умножается на пропорцию **яркость миксера/яркость оригинала**). Как видно из названия, это позволяет управлять деталями или объёмом изображения. Если на вашем изображении не видно деталей, то их можно попробовать достать из отдельного канала. Но следует быть осторожным, отдельные каналы могут содержать изрядное количество шумов и, следовательно, увеличивать шумы на самом изображении. Канальный миксер применяется к изображению сразу после цветового баланса (ползунки Temperate и Tint на вкладке A/B), но до применения сетки.

#### **Положение точки и миксер**

- Если точка в центре треугольника, то яркость изображения не меняется.
- Если поставить точку на границе центрального треугольника у вершины одного из трёх секторов, то яркость картинки будет браться целиком из красного, синего или зелёного каналов.
- Если ставить точку в пределах центрального треугольника, то яркость будет зависеть от простого канального смешения. Чем ближе к центру треугольника, тем меньше картинка отличается от исходной.
- За пределами центрального треугольника происходит жёсткое смешение: некоторые из каналов приобретают отрицательное значение и начинают затемнять изображение. Отдельные каналы могут набирать вес более 100%.
- Крайние три сектора, находящиеся за пределами центрального треугольника, обозначают области, в которых два канала становятся отрицательными. Оставшийся один канал имеет положительное значение более 100%.

### **Управление**

- Точки можно двигать с помощью стрелок клавиатуры.
- Движение мышки вверх/вниз с зажатой клавишей *Shift* меняет яркость точки и общую яркость изображения.
- Клик правой кнопкой мыши сбрасывает яркость.
- Двойным кликом мыши сбрасывается положение точки.
- Двойной клик правой кнопкой мыши сбрасывает позицию и яркость точки.

### **Элементы управления**

- Включить/отключить **Volume** можно, нажав на выключатель, расположенный на закладке.
- Кнопка<sup>©</sup> сбрасывает **Volume** и ползунки в начальное состояние.
- Ползунки **Lighten** и **Darken** регулируют степень осветления и затемнения изображения. По умолчанию стоит середина или 100%. Если оба ползунка в начальной нулевой позиции, то воздействия на изображение не происходит.
- Ползунок **Gamma** регулирует гамму воздействия. Т.е. перераспределяет воздействие между светами и тенями. Значение гаммы может находиться в диапазоне от 0.5 до 4. По умолчанию стоит гамма 2.4 для sRGB изображений.
- Двойной клик по цифровому табло позволяет вводить нужные числа с клавиатуры.

### **Mode:** режим работы

**Single** – обычный режим работы, одна точка **Shadow/Highligths** – раздельное управление светами и тенями **Darkest** – аналогично режиму наложения в Photoshop. Ставит на картинку, только более тёмные пикселы. **Lightest** – ставит только более светлые пикселы.

**Luma mode -** режимы изменения яркости. К сожалению, тут происходит вовсе не раздельное поканальное воздействие на картинку, поэтому названия Add/Multiply/Gamma не применимы.

- **Parallel** параллельный сдвиг RGB кривых вверх или вниз.
- **Star** умножение RGB на коэффициент. Точка чёрного не затрагивается.
- **Arc** выгибает кривые по дуге вверх или вниз. Точки чёрного и белого не затрагиваются.

#### **Выпадающее меню:**

- **Reset volume** сброс миксера и ползунков.
- Make lightness curve строит кривую Luminocity так, чтобы вернуть яркость и контраст в то состояние, какие они были до **Volume,** насколько это возможно.

## **A/B**

# **Главная сетка и управление сеткой**

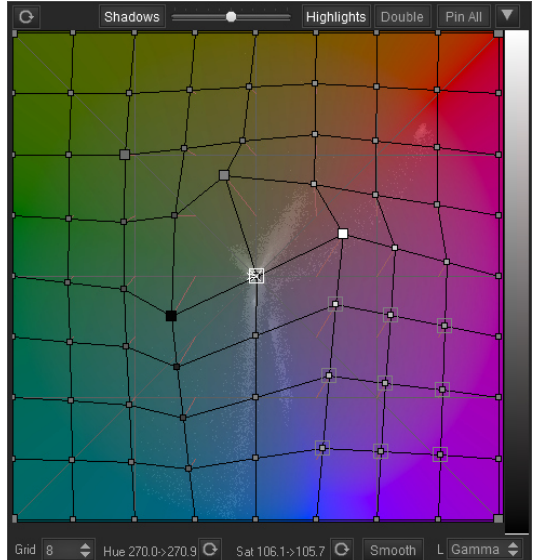

Сетка представляет собой цвета в Lab или любом выбранном вами пространстве в выпадающем списке Model на панели программы. Вы можете изменять оттенок и яркость цвета, перемещая узлы сетки, а также менять яркость.

*На картинке: белым и чёрным показана яркость узлов, крупными и мелкими точками показаны закреплённые и свободные узлы, выделенный узел обведён белой рамкой.*

## **Закреплённые и свободные узлы**

- Свободные узлы перемещаются в след за закреплёнными, к сетке они не привязаны.
- Позиции и яркости свободных узлов зависят только от закреплённых узлов.
- Любая попытка редактирования узла, перемещение, изменение яркости или просто клик мышкой, делает узел закреплённым.

*Закреплённый узел показан на сетке крупной точкой.*

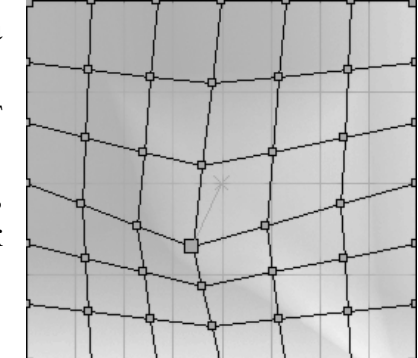

## **Выделение узлов**

- Узел можно выделить, кликнув на него. Выделенный узел обводится белой рамкой.
- Группу узлов можно выделить рамкой, зажав левую или правую кнопки мышки.
- Индивидуальное выделение нескольких узлов происходит с зажатой клавишей *Ctrl* .
- Чтобы передвинуть все выделенные узлы сразу, передвиньте любой выделенный узел в группе.

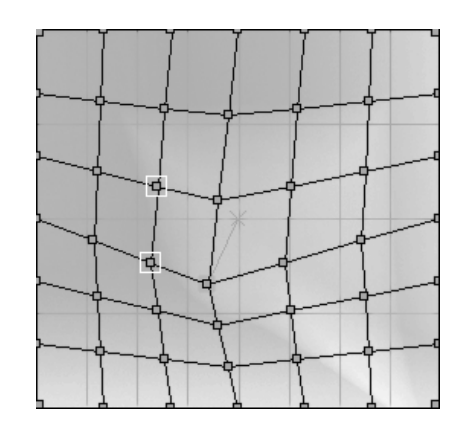

• Изменение яркости и сброс для выделенных узлов срабатывает одновременно.

## **Управление**

**Перемещение узлов.** Узлы передвигаются мышкой. Выделенный узел можно передвигать с помощью стрелок клавиатуры.

**Яркость узлов.** Зажав кнопку *Shift* и двигая мышкой, вы можете менять яркость отдельного узла и соответствующего ему цвета. Яркость меняется движением мыши вверх или вниз.

**Сброс узла.** Клик правой кнопкой мыши возвращает начальное состояние узла. Т.е. сбрасывает позицию узла, сбрасывает яркость и делает его свободным.

Двойной клик левой кнопкой мыши ставит узел в начальную позицию, оставляя его закреплённым и не изменяя яркость.

Клик правой кнопкой мыши с зажатой клавишей *Shift* сбрасывает только яркость узла, не меняя его позиции.

**Расталкивание и стягивание узлов.** В режиме расталкивания или стягивания, можно стягивать или растягивать отдельные участки сетки. В режиме расталкивания клик в любом месте сетки расталкивает окружающие узлы в стороны. Расталкивание и стягивание не действует на свободные узлы. Может также показаться, что передвигаемые узлы тянут за собой связанные с ними закреплённые узлы, даже если те оказались в другом конце поля. На самом деле, для воздействия выбираются закреплённые узлы исходя из их исходных позиций.

**Область воздействия.** Нажав на узел с зажатой кнопкой *Alt*, вы можете увидеть области картинки, на которые воздействует этот узел. Сам узел при этом никак не изменяется. Просмотр области также работает для нескольких выделенных точек сетки. То же самое на картинке, нажав на картинку с зажатой кнопкой *Alt*, вы можете увидеть область воздействия цветов и соответствующий узел.

**Изображение.** Узлы сетки можно передвигать, перетаскивая цвета на самом изображении. Для этого надо кликнуть на нужный цвет на изображения и переместить мышку. Таким же образом с зажатой клавишей *Shift* можно менять яркость.

**Белый крестик**. Если двигать мышкой по изображению, белый крестик будет указывать конкретный цвет на поле с сеткой. Сам крестик указывает на *исходный цвет* картинки (после применения ползунков). Стрелка крестика указывает на *новый цвет* после применения сетки. Белой рамкой подсвечивается ближайший узел сетки.

## **Кнопки управления сеткой (верхняя панель)**

*всё что касается кнопок верхней панели, аналогичным образом работает на C/L вкладке.*

- обычный режим. Позволяет передвигать один узел, двигая мышкой по  $\ddot{\mathrm{t}}$ исходной картинке.
- $\blacksquare$  перетаскивание цветов на исходной картинке двигает сразу четыре узла сетки.
- режим стягивания. Клик по сетке стягивает ближайшие точки к курсору (сжатие цветового пространства).
- $|\mathbf{X}|$  режим расталкивания. Клик по сетке расталкивает все точки вокруг курсора (расширение цветового пространства).
- выделение цветов, рамкой по исходной картинке, выделяет соответствующие узлы сетки

Перетаскивание цветов на исходной картинке в режиме одного или четырёх узлов, сбрасывает выделение группы.

#### Hue 45.0->30.2 **Q** Sat 37.5->68.4 **Q**

Табло **Hue/Sat** показывает: исходную и конечную насыщенность, оттенок для выбранного узла сетки. Чтобы изменять отдельно оттенок или насыщенность для выделенных узлов сетки, нужно навести курсор мыши на соответствующей индикатор и двигать с зажатой правой кнопкой.

#### **Кнопки сброса:**

**[Reset]** – сброс сетки. Если выделенных узлов нет, делается простой сброс сетки в начальное состояние. Если часть узлов на сетке выделенная. Сбрасывает выделенные узлы в начальное состояние, т. е. ставит сбрасывает яркость и ставит узлы в начальные позиции. Выделение узлов остаётся. Освобождает все узлы, которые без закрепления могут удерживаться в начальной позиции.

**[Reset]** *Alt* **—** плавно приближает узлы сетки к своим начальным позициям.

**[Reset Sat]** – сброс насыщенности (расположен справа от табло **Sat**). Сдвигает узлы сетки так, чтобы сетка не изменяла насыщенность цветов (к примеру, для Lab выставляется исходное расстояние точек от центра сетки, сохранятся яркость и угол).

**[Reset Hue]** – сброс оттенка (расположен справа от табло **Hue**). Сдвигает узлы сетки так, чтобы сетка не изменяла оттенок (к примеру, для Lab выставляется исходное расстояние точек от центра сетки, сохранятся яркость и угол).

**[Smooth]** – сглаживание сетки. Распределяет все узлы сетки более равномерно. Делает именно сглаживание, а не возврат узлов на начальные позиции. Вернуть начальный вид сетки [Reset] долгим нажатием этой кнопки не получится. Кроме того, Smooth не трогает узлы на границе сетки.

**[Pin All]** – в нажатом состоянии, все узлы сетки становятся закреплёнными.

**Переключатель** *L* выбирает цветовое пространство, способ работы с цветом и яркостью.

**Add** – RGB-каналы сдвигаются параллельно вверх или вниз (к каждому каналу R, G и B прибавляются одинаковые числа).

**Multiply** – яркость изменяется масштабированием RGB-каналов, точка чёрного не изменяется (каналы R, G и B умножаются на определённый коэффициент для достижения нужной яркости).

**Gamma** – яркость изменяется выгибанием кривой вверх или вниз, точки черного и белого не затрагиваются.

Model LABN  **Переключатель** *Model* **-** рабочее цветовое пространство сеток **A/B** и **C/L**  описание цветовых пространств есть в отдельной главе.

### **Переключатель** *Grid*

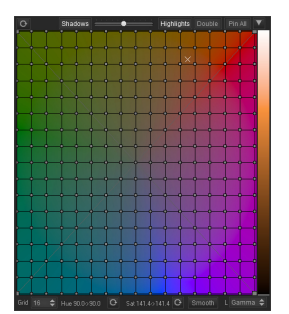

**4, 6, 8, 12, 16, 24, 32** – шаг для квадратной сетки. Изменяет шаг, по возможности сохраняя её форму. Если вы не хотите увеличивать искажение сетки или количество закреплённых узлов, можете выбирать для переключения шаги с кратным количеством узлов.

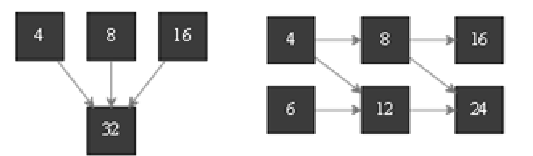

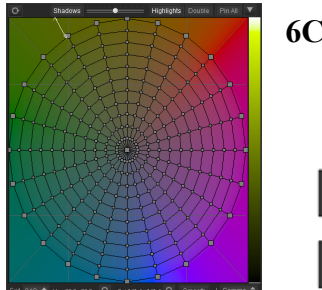

**6C, 8C, 12C, 16C, 20C, 24C –** изменяет тип сетки на паутину.

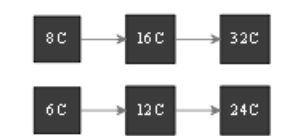

Квадратная сетка удобна для цветоразностных пространств, Lab и им подобные.

Радиальная удобна для для HSP и им подобным.

### **Не путайте шаг сетки и размерность LUT-файла!**

**Если вы меняли сетку, то во время переключения цветового пространства цветовая сетка на новые цвета пересчитываться не будет!**

**Сетка: Тени и света**<br> **Shadows Change Compare Experiments** 

Элемент управления позволяет делать выборочное воздействие на тени или света изображения. По умолчанию сетка воздействует на тени и света одновременно.

- отключить [**Shadows]** если мы не хотим изменять тени;
- отключить **[Highlights]** если мы не хотим изменять света;
- [**Double]** включает раздельное тонирование для светов и теней (двойную сетку).

Ползунок регулирует глубину воздействия на тени и света.

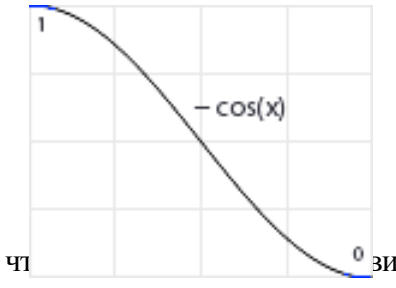

Воздействие на тени и света ниже или выше заданного ползунком порога не прекращается, оно снижается постепенно. Кривая степени воздействия показана слева. Т.е. если включено воздействие только на тени, то до позиции ползунка воздействие полное, далее снижается и продолжает снижаться, исчезая только у границы диапазона. Около самих светов или теней (в зависимости от того, что мы выбирали выбирали выбирали выбирали проделяется очень слабо, *cos*(x)≈0.

## **Двойная сетка**

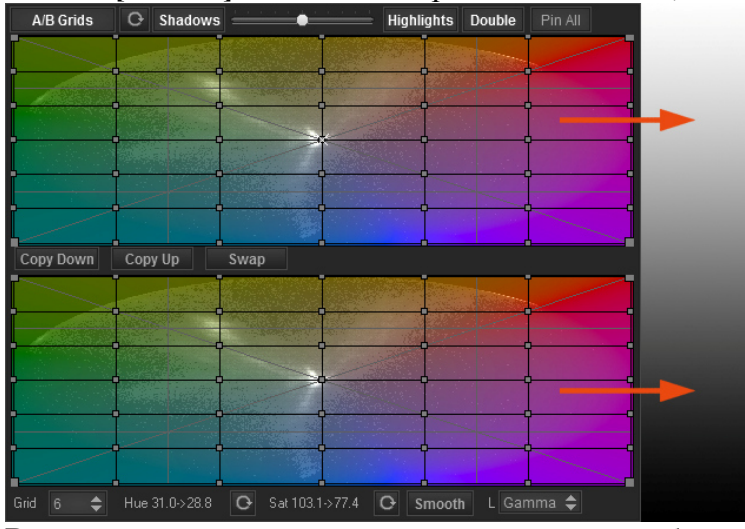

Кнопка **[Double]** включает две раздельные сетки, для светов и теней.

Верхняя сетка для светов, нижняя для теней изображения.

Если кнопка **[Shadows]** или **[Highlights]** выключена, то одна из сеток соответственно не работает. Если кнопка [**Double]** выключена, то для работы используется верхняя сетка. Узлы сетки можно передвигать по исходному изображению. Верхняя или нижняя сетка выбирается автоматически, в зависимости от яркости цвета.

**[Copy Down]** – копировать верхнюю сетку в нижнюю.

**[Copy Up]** – копировать нижнюю сетку в верхнюю.

**[Swap]** – поменять верхнюю и нижнюю сетки местами.

#### **Выпадающее меню:**

- **Reset all**  сбрасывает всю сетку в начальное состояние, независимо от выделения узлов. Выделения с узлов предварительно снимаются.
- Reset luma charges сбросить яркости всех узлов в начальные.
- **Select all pinned dots** выделить все закреплённые узлы, попросту просто все.
- **Select all moved dots**  выделить закреплённые узлы, которые смещены от своих начальных позиций.
- **Smotch tensions**  сблизить наиболее удалённые друг от друга точки сетки.
- **Select color**  выделить отдельный цвет. Выделяет узлы сетки, без активации узлов. **Red, Orange, Yellow, Green, Aqua, Blue, Purle, Magenta** – красный, оранжевый, желтый, зеленый, аква, синий, фиолетовый, пурпурный (тот жёлтый, который обычно Photoshop считает жёлтым).

**Warm, Cold** – тёплые, холодные

**Neutrals, Mid saturation, High saturation** – нейтральные и незначительно насыщенные, средне насыщенные, сильно насыщенные.

- **Equalize Hue**  распределить оттенки равномерно по кругу. Принудительно ставит сетку 32C.
- **Save selection** запомнить выделенные узлы.
- **Restore selection** вспомнить, ранее запомненные, выделенные узлы.

## **Простые действия с сеткой**

В крайних и угловых точках, находятся самые насыщенные цвета. В центральной точке сетки, нейтрально серые цвета. Можно зафиксировать нейтральные цвета или какой-то отдельный оттенок, чтобы они не изменились во время редактирования сетки:

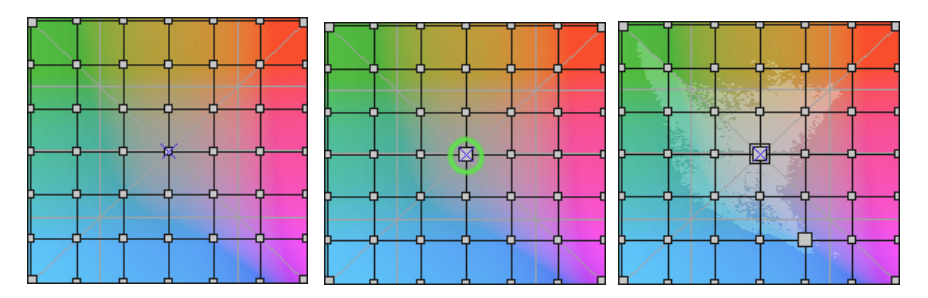

Можно придать какой либо оттенок нейтральным цветам или поменять какой-то конкретный

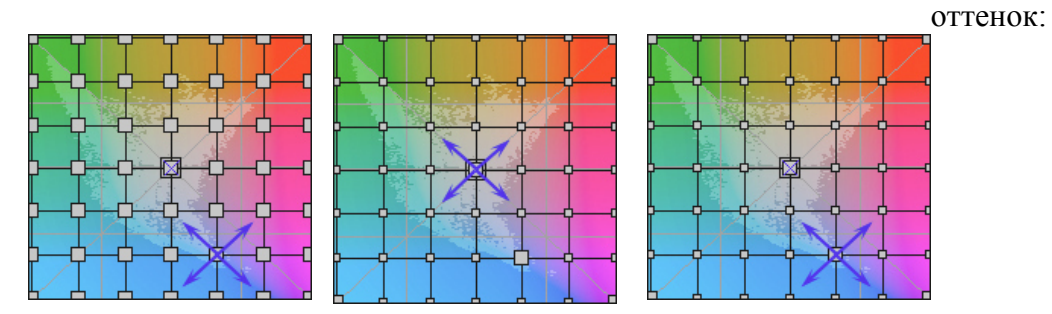

Чтобы снизить общую насыщенность изображения, можно сдвинуть угловые узлы сетки ближе к центру. Чтобы ослабить только самые насыщенные цвета, нужно предварительно закрепить точки около нейтралей. Чтобы усилить насыщенность мало насыщенных цветов, нужно раздвинуть узлы в стороны от центральной части сетки:

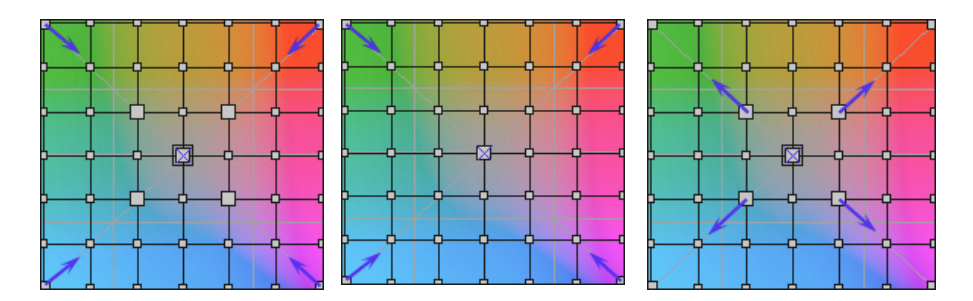

Чтобы удалить часть цветов из изображения, нужно сдвинуть один, два или три крайних узла ближе к центру или в другой угол сетки:

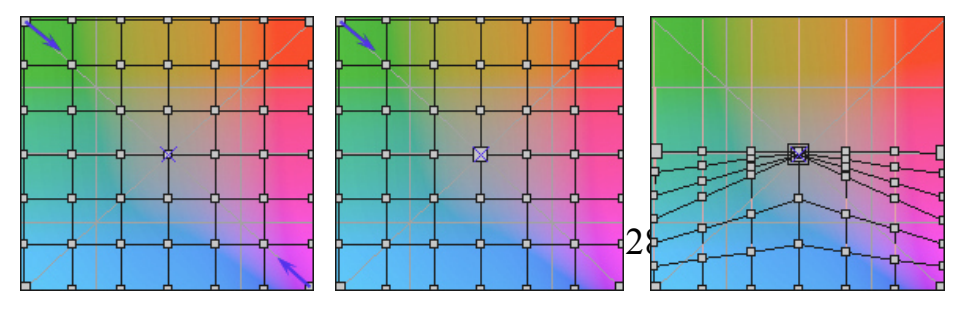

Можно расширить или сжать отдельный диапазон оттенков (для этого можно применить режимы In и Out):

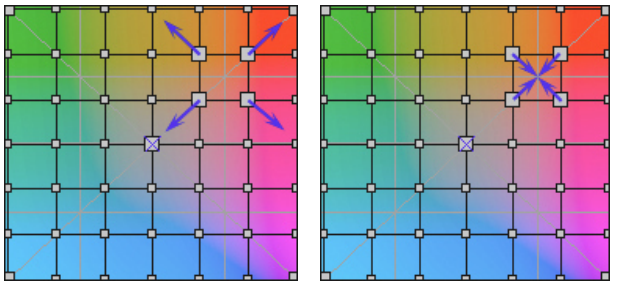

Можно быстро затонировать картинку целиком, сдвинув все углы в какое-либо конкретное место:

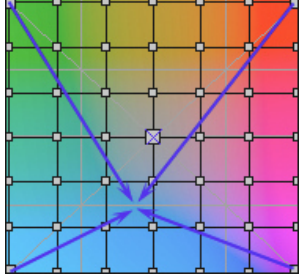

## **C/L-сетка (цвет/яркость)**

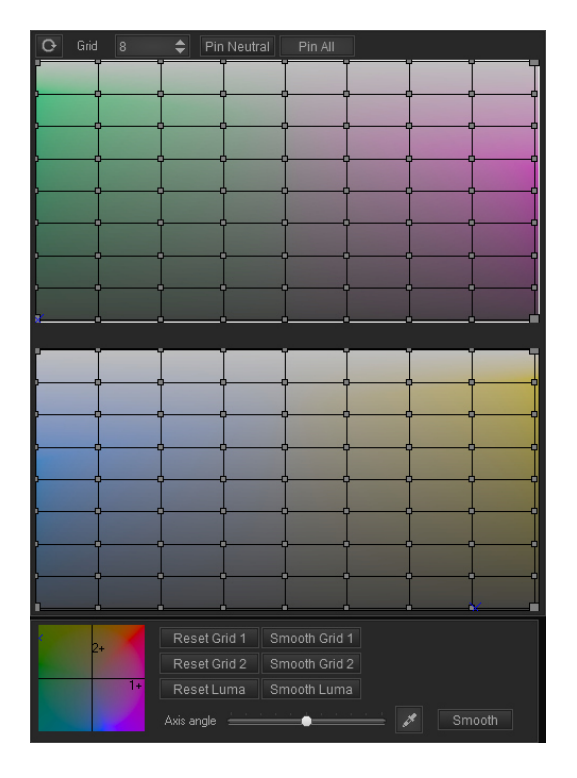

Две сетки соответствуют двум сечениям плоскостями **1+** и **2+** трёхмерной фигуры, представляющей рабочее цветовое пространство (выбирается в выпадающем список **Model**), на которые проецируется изображение. По вертикали изменяется яркость. По горизонтали изменяется оттенок и насыщенность. Нейтрали проходят через середину сеток сверху вниз. Обе плоскости сечений можно поворачивать вертикально вокруг центральной оси, отвечающей за нейтрали изображения (цветовой поле в нижнем левом углу вкладки).

### **Управление и переключатели**

Управление перемещением узлов, их выделением и настройкой яркости такое же, как у A/Bсетки.

### **Кнопки**

сбрасывает обе сетки (угол поворота сечений сохраняется).

**[C/L Grids]** включает или отключает воздействие C/L-сетки.

**[Reset Grid 1]** и **[Reset Grid 2]** сбрасывают цветовую составляющую верхней или нижней сетки.

**[Smooth Grid 1]** и **[Smooth Grid 2]** сглаживают цветовую составляющую верхней или нижней сетки.

**[Reset Luma]** сбрасывает компоненту яркости для обеих сеток.

**[Smooth Luma]** сглаживает компоненту яркости для обеих сеток.

**[Smooth]** сглаживает обе сетки.

**[Pin All]** активирует все узлы сеток.

**[Pin Neutral]** – делает закреплёнными узлы на вертикальной оси, т.е. нейтральные цвета. Переключатель **Grid** выбирает разрядность сеток.

Ползунок **Axis angle** выбирает угол поворота сечений. Яркость не изменяется, плоскости всегда перпендикулярны. Пипетка выбирает поворот так, чтобы выбранный цвет проецировался в центр на верхней сетке и максимально далеко от центра на нижней, т. е. сечение 1+ проходит через выбранный цвет, а сечение 2+ становится перпендикулярно 1+.

При повороте сетки положения узлов не пересчитывается. Изменённая сетка применяется уже к новым проекциям.

## **Curves (кривые)**

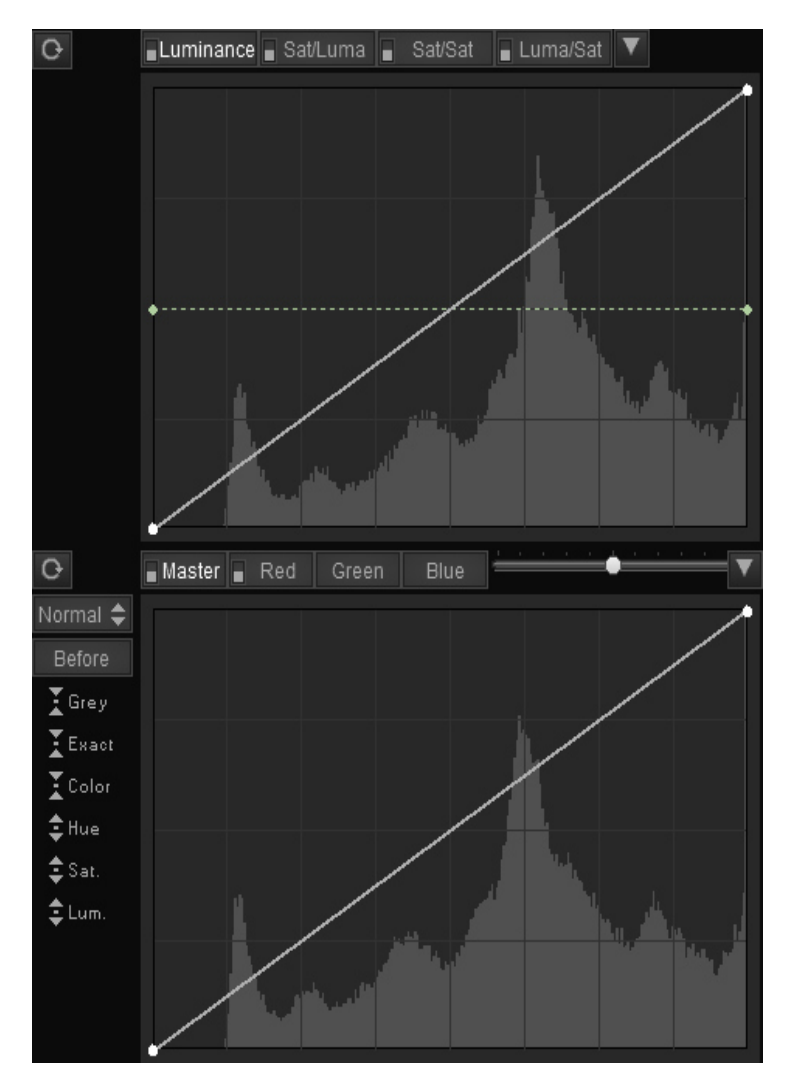

**Luminance** – кривая яркости, аналог канал L пространства LAB.

**Sat/Luma** – зависимость насыщенности от яркости. Средний уровень – насыщенность без изменений. Выше или ниже увеличение или уменьшение насыщенности. Можно представить что вместо **/**, стоит **←** .

**Sat/Sat** – зависимость насыщенности изображения от его же насыщенности. Позволяет регулировать насыщенность раздельно для слабо насыщенных цветов, средне насыщенных и не насыщенных.

**Luma/Sat –** зависимость яркости от насыщенности. Средний уровень – яркость без изменений. Выше или ниже – увеличение или уменьшение яркости.

**Master** – Мастер-кривая пространства RGB.

**Red, Green** и **Blue** – отдельные RGBканалы.

**[Before/After]** – применять Master-

кривую до RGB кривых или после.

Режимы кривых:

**Normal –** обычный режим мастер кривой каналов RGB. Работает так же, как в фотошопе: мастер кривая дублирует RGB кривые.

**Uniform** – усложнённый режим работы для мастер кривой RGB. Мастер кривая управляет яркостью, не затрагивая оттенки.

**Color** – режим с сохранением общей яркости, наподобие режима Color в фотошопе.

**CMYK** – CMY кривая. Субтрактивная система цвета, чем больше красок, тем темнее. Master-кривая регулирует черный. Минимум краски сверху справа, максимум – слева внизу. Цветоделение с максимальным замещением красок черной краской (Maximum GCR). Нейтральные цвета полностью содержатся в черном канале.

**CMYK2** – цветоделение с меньшим замещением. Для K-кривой точки чёрного и белого совпадают с обычным CMYK вариантом, в остальных яркостях кривая прогибается вверх, добавляется меньшее количество чёрной краски.

**RGBW** – аддитивная система цвета (как в мониторе) - чем больше света, тем светлее. Цветоделение на белый и RGB каналы (мастер-кривая регулирует количество белого). Цветоделение с максимальным замещением цвета белой компонентой.

**RGBW2** – аддитивная модель RGB, цветоделение с не максимальным замещением белой краски.

### **Порядок применения кривых.**

зависимость кривых друг от друга. Кривые работают по порядку расположения вкладок. **Luminance → Sat/Luma → Sat/Sat+Luma/Sat → Master+ RGB**.

### **Гистограммы кривых**

гистограмма каждой кривой показывает входные данные соответствующей кривой. Гистограммы не пересчитываются на лету, для обновления надо использовать клавишу F5.

**Luminance** – гистограмма яркостей, строится на основе L-канала пространства Lab.

**Sat/Luma** – гистограмма показывает насыщенность в разных диапазонах яркостей.

**Sat/Sat , Luma/Sat –** гистограмма насыщености.

**Master** – гистограмма яркостей.

**RGB** – гистограмма отдельных RGB-каналов.

**Master/RGB** — гистограммы снимается после применения предыдущих кривых яркости и насыщености. Соответственно, если менялись кривые насыщенности или яркости, входные данные для Master/RGB кривых меняются, используйте F5 для обновления гистограмм.

### **Работа с кривыми**

- Положение отдельных цветов на кривых можно видеть, двигая курсором мышки по картинке.
- Пунктирными линиями показываются соседние кривые:

*белый* – Luminance *розовый*– Sat/Luma *голубой*– Sat/Sat *зелёный*– Luma/Sat для Red, Green, Blue – цвета очевидны

- Выключатель около названия кривой, включает/выключает её действие.
- *J* посмотреть отсечки в каналах.
- Любая попытка редактирования кривой включает кнопку для её воздействия.
- *Alt*  $1,2,3,4,5$  выбор Luminance, Master, R, G, B кривых для того, чтобы поставить там точку кликом на картинку (если открыт фотокопия, то он часто блокирует эти сочетания клавиш).
- Ползунок, по аналогии со степенью прозрачности слоя, меняет степень воздействия R/G/B кривых (на Master кривую не действует).
- Левая кнопка мыши ставит и/или двигает точку на кривой.
- Правая точка мыши удаляет точку (на OS X *Ctrl* +клик). Так же для удаления можно утянуть точку за пределы кривой.
- Точку на кривой можно двигать с помощью стрелок на клавиатуре (на OS X  $Cmd$  +стрелки).
- В углу кривой показаны координаты текущей точки. *Enter* включает ввод точного положения точки с клавиатуры.
- *Alt* + клик и перемещение точки режим Elastic Curves.
- Клик по отрезку кривой с нажатой клавишей *Shift* позволяет выпрямить участок кривой (если надо построить ломаную линию).
- Для добавления, точное попадание в кривую не требуется, достаточно попасть в любое место выше или ниже кривой. Для удаления требуется точное попадание.
- **+/-**  переход по точкам кривой вправо/влево.
- Клик по выключателю кривой с нажатой клавишей *Ctrl(Cmd)* сбрасывает кривую.
- Клик по выключателю кривой с нажатой клавишей *Shift* сглаживает кривую.
- Точку на кривой можно ставить и двигать, кликая на изображение. Перед этим придётся выбрать одну из кривых правой кнопкой мышки (можно левой, но тогда на ней появится новая точка). Активная кривая обведена рамкой. Удерживая *Shift Ctrl(Cmd)*, можно поставить сразу три точки на всех RGB-кривых.

## **Инструменты для работы с кривыми**

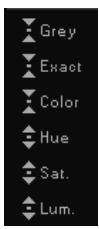

**Grey** – приведение цвета к нейтральному.

**П. На постальных режимах появляется это цветовое поле. Выбрать цвет для** цветового поля можно, кликнув по нему. При этом появится окно палитры. Цвет можно либо выбрать, либо ввести цифры вручную. Также, цвет можно добавлять с изображения, зажав клавишу *Alt*. Кнопки **[L-]** и **[L+]** служат для

увеличения или уменьшения яркости выбранного цвета.

**Exact** – при клике на изображение кривые изгибаются таким образом, чтобы цвет под пипеткой стал равен выбранному цвету на цветовом поле.

**Color** – при клике на изображение кривые изгибаются таким образом, чтобы цвет под пипеткой стал равен выбранному цвету на цветовом поле, но с сохранением исходной яркости.

**Hue** – при клике на изображение кривые изгибаются таким образом, чтобы оттенок под пипеткой стал равен оттенку выбранного цвета на цветовом поле, но без изменения исходной насыщенности и яркости.

**Saturation** – при клике на изображение кривые изгибаются таким образом, чтобы насыщенность под пипеткой стала равна насыщенности выбранного цвета на цветовом поле, но без изменения исходной яркости и оттенка.

**Luminance** – при клике на изображение кривые изгибаются таким образом, чтобы яркость под пипеткой стала равна яркости выбранного цвета на цветовом поле, но без изменения исходного оттенка и насыщенности.

Если во вкладке с кривыми выбрать инструмент **Luminance**, **Hue** или **Saturation**, и c зажатой клавишей *Shift* нажать и двигать мышкой вверх/вниз на изображении или на плашке Color Watch, то одновременно на все три RGB-кривые добавится точка, которая будет изменять выбранный цвет только по одной из характеристик.

## **Кнопки**

[**Invert]** переворачивает кривую вокруг диагональной оси. Т. е. транспонирует для того, чтобы обратить её воздействие.

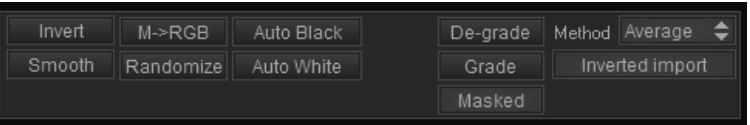

Следует учесть, что при многократном нажатии, кривая быстро деградирует (теряет точность).

**[Smooth]** сглаживает RGB-кривые (не удаляет точки и не трогает крайние точки кривых).

**[M->RGB]** извлекает мастер кривую из RGB и применяет её обратно (результат зависит от метода извлечения кривых).

**[Randomize]** – случайный выбор формы RGB-кривых.

**[Auto Black]** – автоматическая установка точки чёрного в RGB-кривых.

**[Auto White]** – автоматическая установка точки белого в RGB-кривых.

**[De-grade]** – извлекает кривые из загруженной картинки.

**[Grade] –** извлечь кривые из Reference и наложить на обрабатываемое изображение.

**[Masked] –** использовать для анализа De-grade область, попадающую в маску.

**[Method]** – метод извлечения кривых (кнопка De-grade или перетаскивание изображения на кривые):

**Average** – учитывает пропорцию цветов, поэтому если, например, на портрете много места занимает зелень, то цвет лица сильно портится;

**MinMaxMid** – не учитывает пропорцию цветов, а учитывает разброс цветов по оттенку в каждом рассматриваемом диапазоне яркостей, диапазоны яркости выбираются без учета яркостных коэффициентов R, G и B;

**MinMaxMid 2** – не учитывает пропорцию цветов и разброс цветов по оттенку в каждом рассматриваемом диапазоне яркостей;

**MinMax –** оценка цвета на основе разброса цветов на определенной яркости, но с учетом максимально возможного разброса;

**MinMaxAvg –** вычисляется усредненный диапазон максимальных и минимальных отклонений цвета относительно нейтрали для каждого канала;

**Red, Green, Blue** – в качестве монохромной основы берутся соответствующие каналы изображения;

**Equalize –** поканально выравнивает гистограммы в плоскость, и пытается привести гистограмму одной фотки к гистограмме другой.

Разница между **Average** и **MinMax** заключается в том, как вычисляются нейтральные цвета:

**Average** – берётся средний цвет всех пикселей, присутствующих на картинке. Поэтому размеры цветовых пятен имеют значение.

**MinMax** – берется среднее значение между минимальным и максимальным значением каждого канала. Оно приводится к нейтральному. Таким образом, площадь цветовых участков значения не играет.

**[Inverted import]** включает учёт тонового диапазона загруженной картинки во время извлечения кривых. Т. е. анализируются обе картинки: ту, которую надо затонировать (её надо затащить в область изображения заранее), и ту, из которой извлекаются кривые (её надо затащить в область кривых).

### **Выпадающее меню Lum/Sat кривых**

- **Reset All –** сброс кривых Lum/Sat.
- **Equalize Luminance curve** строит Luminance кривую, для выравнивания яркости по гистограммы, чтобы получить равномерное распределение яркостей по всему

диапазону цветов и теней. Похожий функционал есть в Photoshop – Image  $\rightarrow$ Adjustments  $\rightarrow$  Equalize.

- **Swap Luminance / Master Curve** меняет местами кривые Luminance и Master.
- **Remove Luminance shelf areas** удалить с кривой Luminance пологие участки снижающие контаст.
- **Load single curve..** загрузить кривую из файла.
- Save single curve..- сохранить текушую кривую в файл.

#### **Выпадающее меню Master/RGB кривых**

- **Reset all Master & RGB curves** сбросить все кривые
- **Remove Mater curve shelf areas** удалить с Master кривой пологие участки снижающие контаст.
- **Remove RGB curve shelf areas** удалить с R/G/B кривых пологие участки снижающие контаст.
- **Remove RGB non-monotonic dots –** удалить не монотонные участки кривой (падение кривой после роста и т. п.).
- Load Curves.. загрузить кривые из файла (файл с кривой от Photoshop)
- **Save Curves..** сохранить кривую в файл.

## **Импорт кривых из файла**

3D LUT Creator позволяет копировать тонирование из картинки, взятой в качестве образца. При этом происходит копирование основных оттенков для разных яркостей картинки с помощью RGB-кривых.

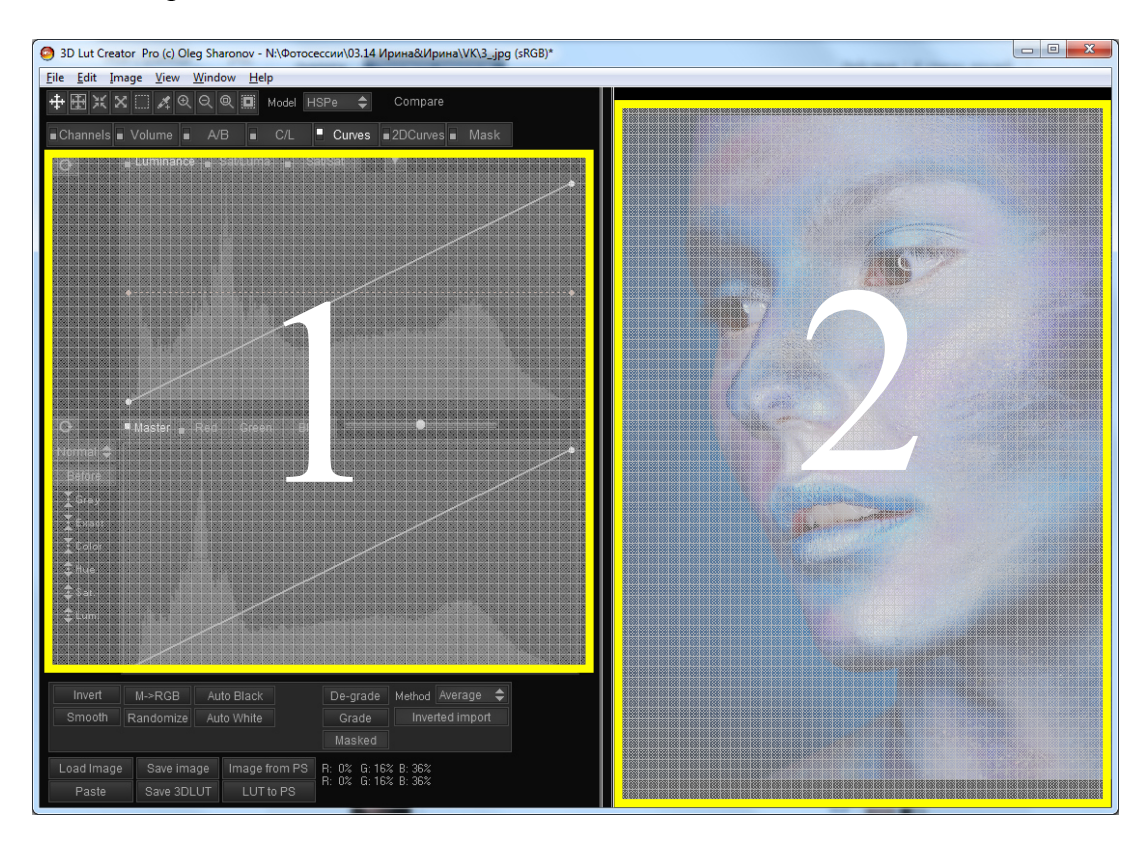

В область изображения (2) можно перетаскивать картину для обработки. В область кривых (1) можно перетаскивать картинку-образец для анализа и извлечения кривых (*перетаскивание работает только на РС, на Mac OS используйте команду в меню File > Import curves from file*). В область кривых (1) так же можно перетаскивать пресет кривых, сохранённых в фотошопе (.acv файл).

Для извлечения кривых программа сначала делает Auto Levels – картинка-образец растягивается до полного диапазона светов и теней, потом обесцвечивается. Это условно считаем «референсной картинкой без обработки». Дальше находятся кривые, которые эту растянутую обесцвеченную картинку максимально вернут в исходное положение (конечно, разнообразие цветов там не появится, а цвет будет зависеть только от яркости). Так получаются кривые, которые применяются на обрабатываемую картинку.

Чтобы скопировать тонирование готовой картинки, достаточно затащить картинку с образцом в область кривых (1). Или открыть образец через меню: **File → Import curves from file** (не забываем перед этим следить за состоянием кнопок [Method] и [Inverted import]). Затаскивание картинки в область кривых равносильно загрузке изображения и последовательному нажатию кнопок [De-grate] и [Transpose].

## **2D Curves (проекции RGB-куба)**

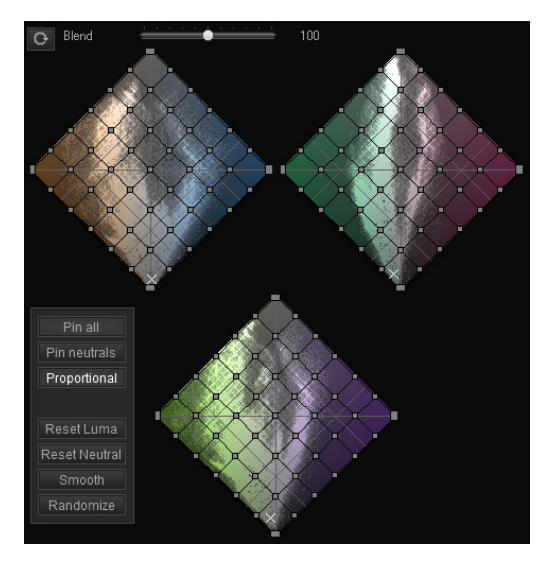

 На рисунке справа показан RGB-куб, вдоль граней отложены RGB-оси. Через диагональ куба проходят нейтраль-ные цвета, т. е. место, где все три R-, G- и Bкомпонента равны друг другу.

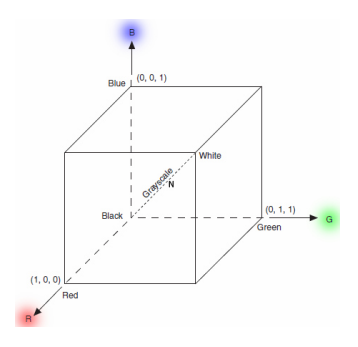

На вкладке 2D Curves используются боковые проекции RGB-куба, которые повёрнуты так, что ось нейтральных цветов проходит вертикально вверх. Она из RGB-осей в проекции лежит горизонтально и направлена от нас.

*Программа немного приглушает цвета на обозначенной сетке, из-за этого раскраска квадратов не совсем похожа на чистые R, G и B.*

#### **Управление**

- Ползунок меняет степень воздействия кривых (по аналогии с прозрачностью слоя).
- Точки можно двигать мышкой или с помощью стрелок клавиатуры.
- Движение мышки вверх/вниз с нажатой клавишей *Shift* изменяет оттенок узлов.
- Клик правой кнопкой мыши или двойной клик сбрасывают точку.
- Точки можно передвигать по исходному изображению. Предварительно не забудьте выбрать одну из трёх сеток, кликнув правой кнопкой мышки по полю.

#### **Кнопки**

**[Update Distribution]** – обновить распределение цвета на 2D кривых, появляется после изменения сетки в одном из ромбов. После нажатия распределение в остальных ромбах обновляются.

**[Pin all]** – прикрепить (активировать) все точки сетки.

**[Pin neutrals]** – прикрепить (активировать) все узлы вдоль нейтральной оси.

**[Proportional]**\* – разделение оттенка и яркости .

**[Reset luma]** – выставляет точки так, чтоб они меняли только цвет, но сохраняли яркость.

**[Smooth]** – сгладить сетки.

*\* Проблема в том, что это проекция, поэтому в нижней точке не только черный R0 G0 B0, но и синий R0 G0 B255. А в верхней точке не только белый R255 G255 B255, но и желтый R255 G255 B0. Но если на фото основных цветов мало, то часто третий цвет коррелирует с двумя видимыми. При движении точки вверх растут R и G, а B остается, поэтому цвет желтеет. При опускании, соответственно, синеет. Если же включить кнопку Proportional, то программа изменяет синий канал пропорционально изменению красного и зеленого, и тогда по вертикали получается просто яркость, а по горизонтали – оттенок. И аналогично для других пар.*

## **Mask (маска цветов)**

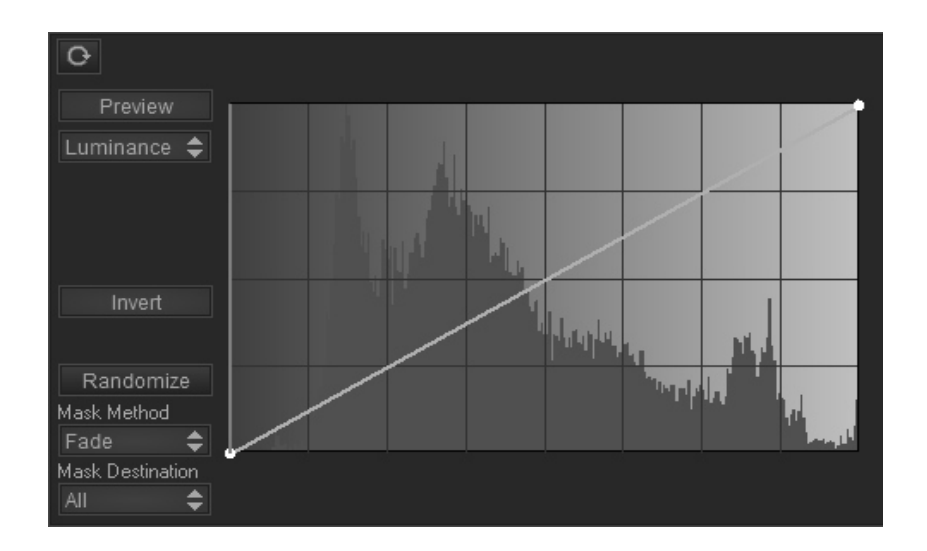

Маски позволяют изменять степень воздействия всех инструментов, в зависимости от исходных цветов. Не следует забывать, что под маской не имеется в виду маска на изображении. Маска применяется только к цвету. Под воздействие попадают все инструменты: кривые, сетки, миксеры и даже ползунки баланса белого и контраста.

Схема в нижней части вкладки показывает порядок применения коррекций, а также момент применения маски. Белым шрифтом подсвечиваются активные на данный момент коррекции.

#### **Кривая маски**

По горизонтали откладывается значение выбранного компонента, например, яркость точки. По вертикали — степень воздействия маски.

#### **Примеры масок**

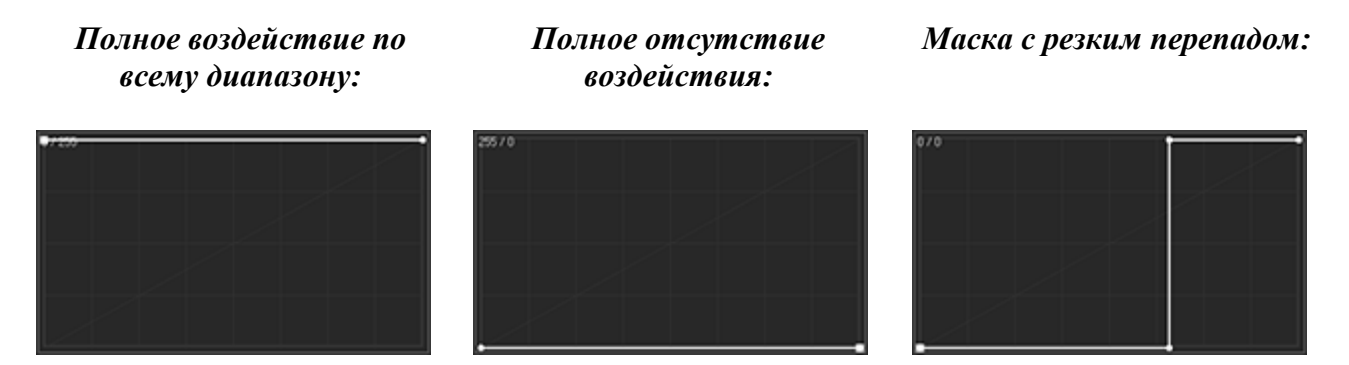

#### **Управление**

- Левой кнопкой мышки можно ставить или передвигать точки на кривой воздействия.
- Правой кнопкой мышки можно удалять точки с кривой.
- Точки кривой можно передвигать с помощью стрелок клавиатуры.
- Точки можно ставить и передвигать, используя исходное изображение.

### **Кнопки**

**[Preview]** включает просмотр самой маски.

**[Invert]** инвертирует маску.

**[Randomize]** делает случайный выбор маски. Ставится случайная форма кривой воздействия и исходного компонента маски.

### Переключатель **Mask Method:**

**Fade** – обычный режим воздействия маски. Плавный переход значений RGB между оригиналом и тонированной фотографией;

**Limit** – ограничивает максимальное изменение цвета, значение кривой маски задает эту максимальную степень изменения;

**Fit** – кривая задает коридор вокруг затонированного варианта. Чем выше кривая, тем уже коридор. Если цвета исходной фотографии входят в этот коридор, то они остаются как в исходном варианте, если же нет, то сдвигаются к затонированным.

Во всех трех режимах положение кривой внизу означает исходный вариант, а вверху – полностью затонированный. Режимы влияют только на промежуточные значения

кривой.

Переключатель **Mask Destination** определяет, в какой момент применяется маска:

**All** – маска применяется ко всей Lut-коррекции.

**Channel mixer** – маска после канального миксера.

**CM+Vol** – маска применяется к канальному миксеру и объёму.

**CM-CL** – маска применяется к канальному миксеру и сеткам A/B, C/L

(сокращённо всё от канального миксера C.M., до сетки C/L).

**CM-Curves** – маска применяется к канальному миксеру, сеткам, кривым.

**Curves** – маска применяется только к кривым.

**All except ExtLut** – ко всему кроме внешнего LUT

**To image Input** – маска используется как входное изображение.

**To image Output** – маска берётся из выходного изображения и подаётся на выход.

Момент применения маски показывается на блок-схеме под маской.

#### **Исходный компонент маски**

**Red, Green, Blue**<sup>1</sup> – RGB-каналы исходного изображения.

**CMYK каналы** – каналы из CMYK пространства.

**Luminance** – яркость точки.

**Hue** – оттенок точки.

**Saturation** – насыщенность.

**Warmth** – теплота оттенка. В середине кривой нейтральные цвета, слева холодные, справа тёплые.

**LAB AB distance**<sup>2</sup> – расстояние от выбранного оттенка в Lab пространстве.

**LAB LAB distance** – расстояние от выбранного оттенка в Lab пространстве с учётом яркости.

**HSPe AB distance** – расстояние от выбранного оттенка в HSPe пространстве.

**A HSP Sat** – насыщенность в HSP пространстве.

**A HSP Phase** – фаза в HSP пространстве.

**RGB distance** – расстояние от заданного цвета в RGB пространстве.

**Difference** – степень отличия коррекция в программе от исходного изображения.

**HSP** – каналы исходного изображения в HSP пространстве.

**LCH** – каналы исходного изображения в LCH пространстве.

1 – *исходные данные для маски, всегда берутся из исходного файла, до применения баланса белого и каких-либо других коррекций.*

2 – *образец цвета для distance выбирается пипеткой. На расстояние между цветами можно воздействовать с помощью кривой.*

### **External 3DLUT (загрузка внешнего LUT-файла)**

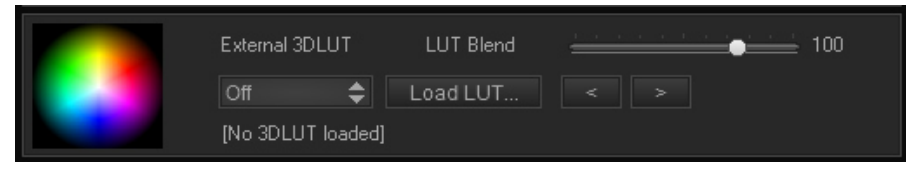

#### **Кнопки**

**Load LUT** – позволяет выбрать и загрузить внешний LUT-файл

**[<] [>]** – выбор предыдущего или следующего файла в папке.

**LUT Blend** позволяет управлять воздействие внешнего LUT-файла.

#### **External 3DLUT Mode**:

**Off** – внешний LUT не используется

**Input** – внешний LUT применяется до начала всех коррекций

**Output** – внешний LUT применяется после всех коррекций

**Mask** – внешний LUT применяется как маска. Для маски необходимо применять чёрно-белый LUT

**Masked alt.** – для коррекции одновременно применяется программа и внешний LUT. Выбор между тем и другим делается с помощью маски (чёрное для внешнего LUT-файла, белое для программы).

## **Мастер-секция (Master)**

Включается или отключается кнопкой **[Master]**.

Выключатель вкладки Mask, не имеет отношения к секции Master.

Позволяет ослабить или усилить воздействие на отдельные характеристики LUT. Так же изменить режим наложения. Секция , не относится к маскам, а задаёт режим работы всего LUT (на диаграмме Master нарисован в конце).

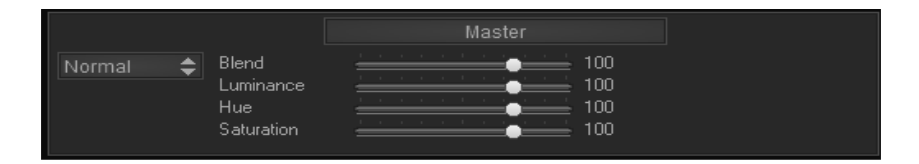

#### **Ползунки изменения характеристик:**

**Blend** – общая сила применения (по аналогии с прозрачностью слоя); **Luminance** – воздействие на яркость; **Hue** – воздействие на оттенок; **Saturation** – воздействие на насыщенность.

#### **Режимы наложения:**

**Normal** – обычный режим, маска работает как маска. **Lighten**, **Darken** – осветлять или затемнять. **Less Sat**, **More Sat** – брать самые не насыщенные или самые насыщенные цвета. **Multiply**, **Screen** – режимы умножения. Screen умножает светлоту. **Soft Light**, **Overlay**, **Linear light** – подсветка.

#### **Краткий экскурс по режимам:**

Все режимы работают поканально, по аналогии с режимами наложения Photoshop. Кроме режимов Less/More Sat, которые не поканальны и не имеют аналога в Photoshop.

**Lighten**, **Darken** – как видно из названия, действует только если изображение осветляется или если затемняется.

**Soft Light**, **Overlay**, **Linear light –** контрастные режимы, в отличие от всех остальных могут как осветлять, так и затемнять изображение, средне серый цвет (128) является нейтральным)

**Linear light –** линейно переносит на изображение, отклонение от средне серого. **Soft Light**, **Overlay –** выгибают кривую вверх или вниз. Soft Light воздействие полностью аналогично гамма-коррекции, и отличается на Overlay тем что резко воздействует на тени, поэтому Soft Light очень полезен для подсветки теней.

#### **Более понятным языком:**

Действие маски изображено на схеме в нижней части вкладки. По сути, маска управляет смешением двух каналов (в банальном случае создаёт прозрачность, при наложении двух изображений). Поэтому на схеме рисуются три стрелки: исходное изображение, накладываемое изображение, источник самой маски.

В режиме **Fade** маска, действует как самая обычная прозрачность. Возмите в качестве источника светимость и опустите кривую горизонтально вниз, тем самым вы создадите полностью прозрачную маску и коррекция не будет применять к изображению. Поднимите кривую горизонтально вверх — получите полную непрозрачность, коррекция будет накладываться в чистом виде, что равносильно простому отключению маски.

В режиме **To image Input** / **To image output**, маска работает как обычный фильтр, например:

- **Red** + **To image Input** в качестве входного изображения для обработки используется красный канал исходной картинки.
- **To image output** + **Blue** после применения всех коррекций, от итогового изображенияи берётся синий канал и подаётся на выход.

## **Окно анализа (инструменты для анализа)**

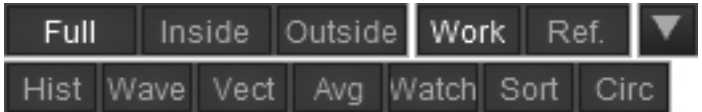

Окно анализа включается по нажатию *F7*, либо через меню Window**→**Analyzer.

 $\overline{\mathbf{u}}$ 

## **Кнопки**

выбор источника для анализа:

[**Full]** – всё изображение

**[Inside]** – область цветов изображения, попавшая в маску альфа канала **[Outside]** – область цветов изображения, не попавшая в маску альфа канала. **[Work] –** рабочее изображение

**[Ref.]** – референс

## **Historam** (*F8*) **[Hist] - гистограмма**

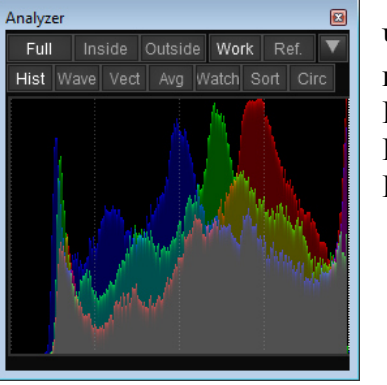

Через выпадающее меню можно устанавливать тип гистограммы:

**Historgam – RGB** – обычная поканальная гистограмма **Histogram – Saturation**– гистограмма насыщенности **Histogram – Hue** – гистограмма оттенков

## **Waveform (***F9***) [Wave]**

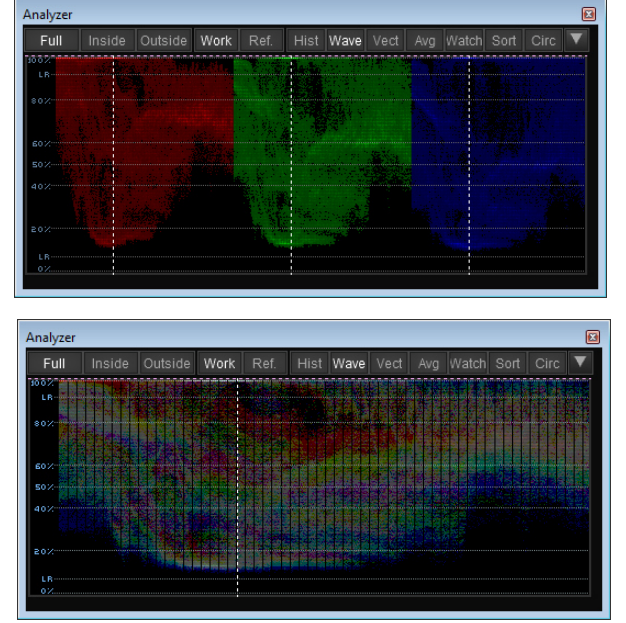

Показывает распределение значений красного, зеленого и синего каналов относительно горизонтальной развертки кадра. Клик левой кнопкой переключает вид, между общим и поканальным режимом.

**Waveform/RGB parade x2** (включается в выпадающем меню) позволяет удвоить высоту Waveform.

**Waveform** — очень интересный инструмент для анализа. Если в качестве изображения поставить линейный серый градиент (от чёрного, до белого слева направо). То Waveform будет в точности извлекать форму кривой, которая соответствует вашей коррекции. Легче всего это проверить, на вкладке Curves. С серым градиентом Waveform будет в точности повторять форму кривой Luminance или Mater, а так же R/G/B кривых по отдельности. Так же, можно изучить менее очевидные инструменты, например ползунки на вкладке A/B.

Следует учесть, что серый градиент не получится нарисовать в Photoshop, потому что, Photoshop рисует нелинейный градиент и добавляет в него шум. Зато в Waveform можно полюбоваться на нелинейность этого градиента. Нормальный файл с градиентом, лучше скачать отдельно.

## **Vectorscope (***F10***) [Vert] - векторскоп**

Показывает распределение цветов в пространстве YUV. По умолчанию вид сверху. Клик левой кнопкой переключение на двукратный масштаб. Клик правой кнопкой показывает вид сбоку. С зажатой левой кнопкой мыши его можно вращать.

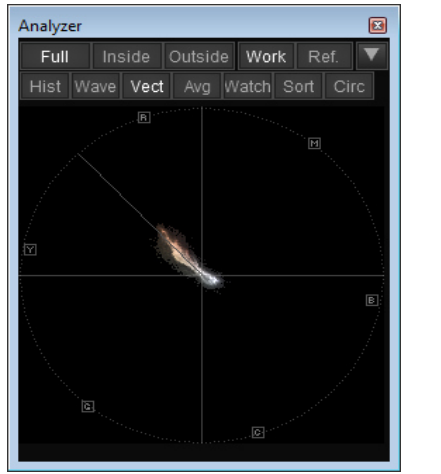

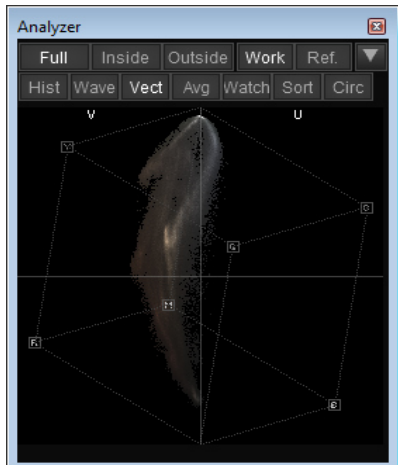

## **Averages (***F11***) [Avg] - плашки**

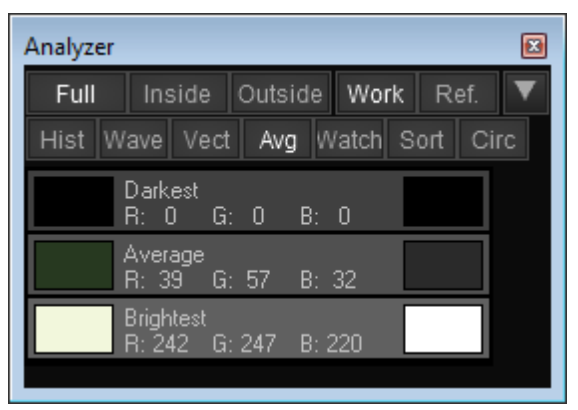

Усреднённые цветовые плашки.

Плашки показывают самый тёмный цвет, средний по яркости и самый светлый цвет изображения. Светлая, серая и тёмная плашки вычисляются из изображения после коррекции, рядом для сравнения показываются эталонный чёрный, серый и белый цвета. Эталон серого цвета вычисляется из среднего цвета изображения. Также показываются числовые значения готовых и эталонных цветов. Клик мышкой переключает цветовую модель (см. Color picker).

## **Watches (***F12***) [Watch] – пользовательские замеры цвета**

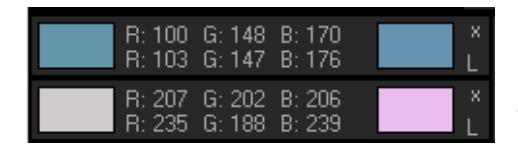

Позволяет добавлять пользовательские замеры цветов. Показываются исходные, результирующие цвета, а также числовые значения. Для добавления образца надо использовать пипетку на верхней панели

программы. С помощью пользовательских плашек можно передвигать точки на сетках A/B и C/L. Для этого нужно открыть нужную сетку, нажать на нужную плашку и двигать мышкой.

Клик на крестик возле плашки закроет её. Клик на букву L/G переключает назначение плашки (изображение, референс). Плашки типа G помечаются чёрными крестиками на сетках A/B C/L. Клик по цифрам переключает цветовую модель.

## **Color Sort** (*Shift F11*)

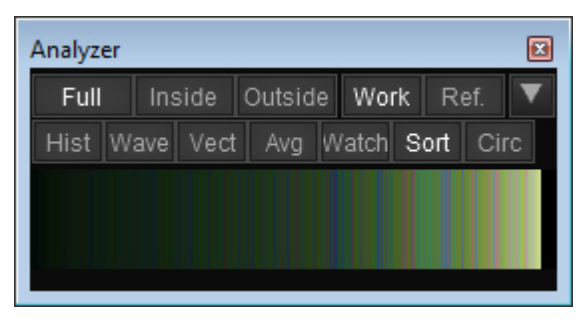

Сортировка цветных пикселей изображения по яркости, отображение их в виде градиента.

## **Color circle** (*Shift F12*) **- цветовой круг**

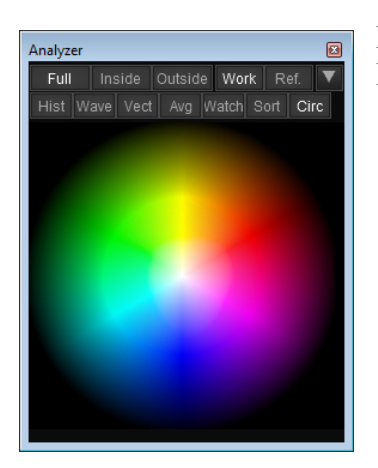

Цветной образец. Показывает цветовой круг после применения LUT-коррекции.

## **Color chart grid tool (цветовая мишень)**

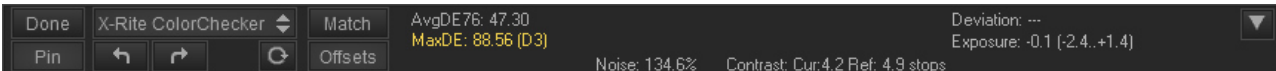

на экране панель и сетка. Сетку надо указать мишень, снятую в кадре. **Результат матчинга отразится на канальном миксере и ползунках баланса белого.**

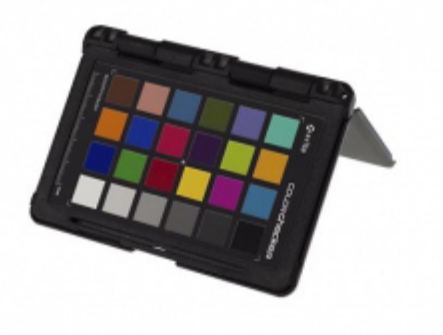

**Кнопки • • • поворот изображения** 

**Done –** убрать панель **Pin –** оставлять панель панель на экране, даже если она отработала **Offsets** – включает поиск смещений при матчинге **Match** – выполнить анализ мишени **Список**– позволяет задать тип мишени.

#### **Выпадающее меню**

**Add colors to wathes –** создать парные плашки из цветов мишени (окно анализа Watches). **Linearize with curves –** построить кривые для выравнивания нейтральных патчей цветовой мишени по цвету и тону.

**Reference exposure shift –** задать поправку экспозиции для кадра

## **Цифры**

**AvgDe –** среднее отклонение полученного цвета (клик по цифрам изменяет режим отображения).

**MaxDe –** максимальное отклонение (отклонение наиболее не соответвующего цвета) **SelDe –** отклонение выбранной плашки

**Deviation –** отклонение экспозиции (неравномерность освещения чекера) **Exposure –** коррекция экпозиции (двойной клик по цифре, автоматический выбор экспозиции).

## **Color Math Dialog**

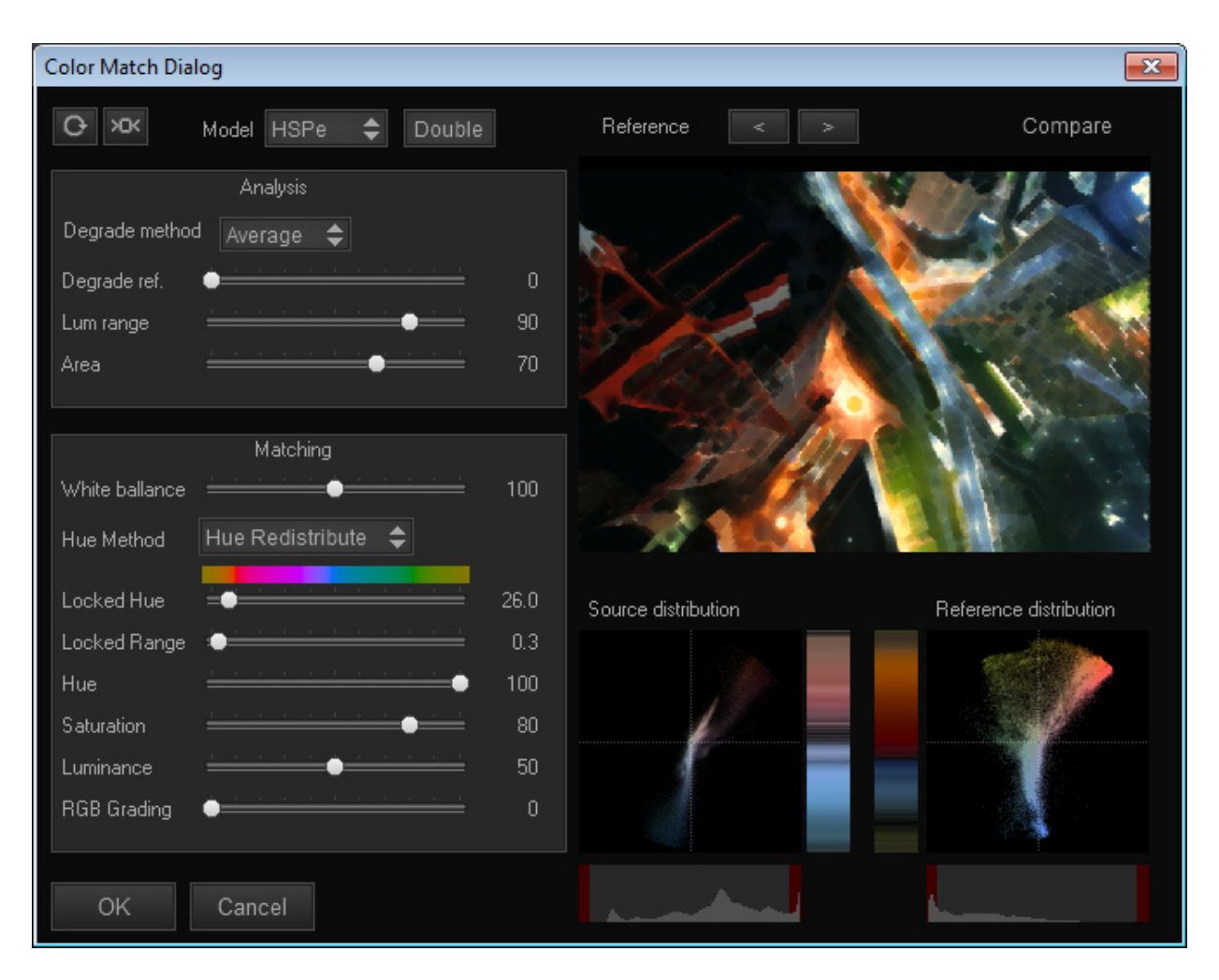

Результат работы Color Math отображается на  $A/B$  сетке, и на кривых (Luminance + RGB). Не бойтесь испортить текущую сетку, кривые и прочие настройки, физически ничего изменится, до тех пор, пока не нажат OK!

**Model –** модель рабочего светового пространства, будет установления для A/B сетки. **Double –** использовать двойную A/B сетку (для светов и теней).

**Reference [< >]** – загрузка предыдущего или следующего референса из папки. **Compare** – режим сравнения, к окне отображается две миниатюры с изображением.

**Ползунки Anslysis** – блок анализа, управляют анализом референса. **Ползунки Matching** – блок матчинга, управляют воздействием на изображение.

## **Ползунки Anslysis**

**Degrate model** – режим извлечения кривых из референса (см. раздел кривых). **Degrade ref** – степень удаления тонировки с референса. Удаляет паразитный оттенок, перед анализом (находит нейтрали и приводит в порядок нейтрали на изображении).

**Lum range –** диапазон анализируемой яркости референса, вокруг средних тонов. 0% – средние тона.

100% – полный диапазон яркостей

**Area** – влияние площади занимаемых цветов.

0% – площадь цветов не учитывается, все цвета оказывают одинаковое влияние на результат.

*Результат работы ползунков Analysis, видно на картинке-миниатюре референса и на диаграммах. Degrate ref видно на миниатюре. Lum range видно на миниатюре,а так же под диаграммами.*

## **Ползунки Matching**

**White balance** – степень переноса баланса белого.

Влияет на ползунки цветового баланса на вкладке A/B.

**Hue Method** – метод перекраски

**Hue Redistribute** – грубая перекраска цветов.

**Nearest** – поиск наиболее близких оттенков референса.

**Locked Hue** – защита отдельного оттенка от изменения. Оттенок рабочей картинки, который не будет попадать под влияние референса.

**Locked Range** – ширина диапазона для Locked Hue.

 $\vert 0\%$  – ползунки Locked Hue, Locked range не активны.

**Hue**, **Saturation**, **Luminance** – степень подгона оттенка, насыщенности и яркости под референс.

Saturation – насколько будет изменяться расстояние от центра для точек A/B сетки.

Hue – насколько далеко по окружности, будут передвигаться точки A/B сетки.

Luminance – меняет степень воздействия на кривую Luminance.

**RGB Grading** – степень воздействия на кривые.

Влияет только на ползунок степени воздействия, который висит на кривых R/G/B, вкладки Curves.

 **<b>• • работу удобно начинать с этой кнопки**. Она сбрасывает все ползунки в неактивные позиции. После чего, можно поиграться одиночными параметрами. Подобрать параметры для анализа, перенести какие-либо отдельные воздействия на итоговую картинку, и т.д.

## **Порядок применения коррекций**

 $|V$ olume $| \rightarrow$ **CM**  $\Delta/B$  $CL$ Curves A2DCurve

Работая с программой, следует учитывать, что все инструменты применяются к изображению в определённом порядке. И результат работы одного инструмента, может зависеть от результата работы предыдущих инструментов. В общих чертах, порядок работы инструментов совпадает с порядком вкладок интерфейса программы. Маска (Mask) применяется на любой стадии обработки, это настраивается отдельно.

Порядок применений коррекций, можно посмотреть на вкладке Curves:

- 1. Ползунки цветового баланса (**Temperate**, **Tint**).
- 2. Канальный миксер (**Channels**).
- 3. Канальный объём (**Volume**).
- 4. **A/B -**сетка (главная цветовая сетка); ползунки яркости/контраста

### (**Brightness**, **Contrast**).

- 5. Ползунок насыщенности (**Saturation**).
- 6. **C/L -**сетка (сетка цвет/яркость).
- 7. Кривые (может применяться до сеток, кнопка Before/After):
	- **Luminance Sat/Luma Master-**кривая **RGB-**кривые
- 8. 2D-кривые (**2D Curves**).

9. **Master** (на вкладке Curves) – задаёт общее воздействие LUT на изображение, применяется в конце.

## **Пакетная обработка**

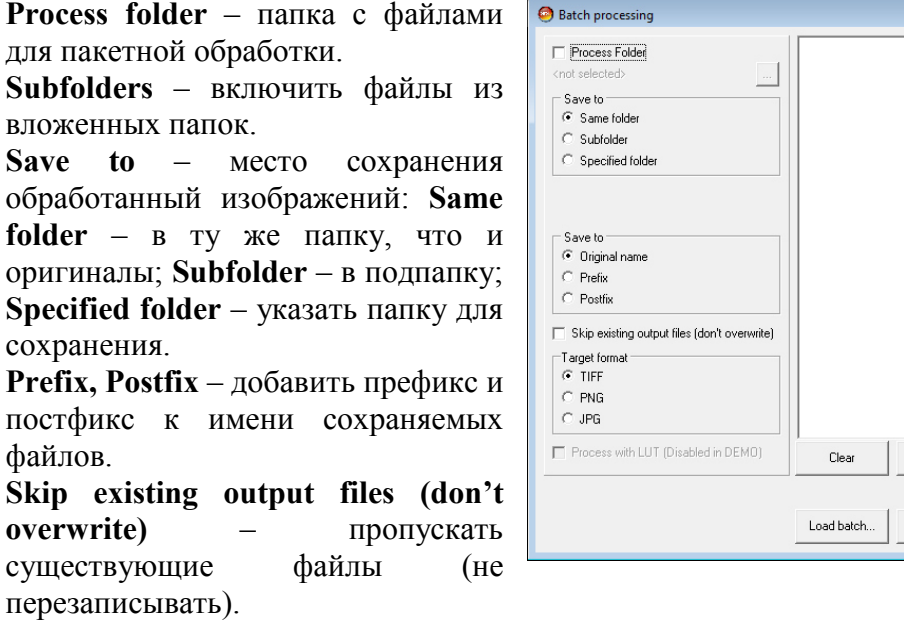

Add files

Save batch...

Bemove

Run

Close

**Target format** – формат сохранения файлов.

**Process with LUT** – обработать файлы текущим LUT-файлом.

### **Кнопки**

**[Clear] –** очистить все файлы из списка пакетной обработки. **[Add files…] –** добавить файлы в список пакетной обработки. **[Remove] –** удалить выделенные файлы из списка пакетной обработки. **[Load batch…] –** загрузить пресет пакетной обработки. **[Save batch…] –** сохранить пресет пакетной обработки. **[Run] –** запустить пакетную обработку. **[Close] –** закрыть окно пакетной обработки.

Если выбрана папка с изображениями для пакетной обработки, то файлы в список пакетной обработки загружаются автоматически.

## **Форматы и файлы**

### **Поддерживаемые форматы:**

поддерживаются форматы изображений: .png, .bmp, .jpeg, .tiff (8 и16 бит; RGB, CMYK, монохромные);

поддерживаются форматы Targa (.tga, .vda, .icb, .vst);

программа работает с изображениями в любом цветовом профиле sRGB, AdobeRGB и т. д.;

не поддерживаются изображения в цветовом пространстве Lab;

**Поддерживаются RAW изображения с фотокамер** (.cr2, .nef, ...). Для нормального отображения Raw под сеткой необходимо выбрать Logпрофиль. По умолчанию он выключен.

### **Формат сохраняемого изображения:**

.jpg файл: степень сжатия выбирает в настройках программы (по умолчанию качество 100%);

.tiff файл сохраняется всегда RGB 16 бит;

.png

### **Сохранение LUT-файла:**

.3dl (Photoshop); .cube (Iridas, After Effects, DaVinchi); .csp (Cinespace32) – используется сплайн-интерполяция; .png GPUImage; .png Unity 3D (LUT size 16 and 32); .png Amplify Color (LUT size 32).

## **Пресеты:**

.luc – внутренний формат программы 3D LUT Creator, в котором сохраняются все настройки изображения:

cетка;

настройки теней и светов;

положение ползунков;

luma mode;

кривые.

.lub – внутренний формат программы 3D LUT Creator, в котором сохраняются пресеты для пакетной обработки файлов.

## **Использование и настройка**

## **LUT-файл**

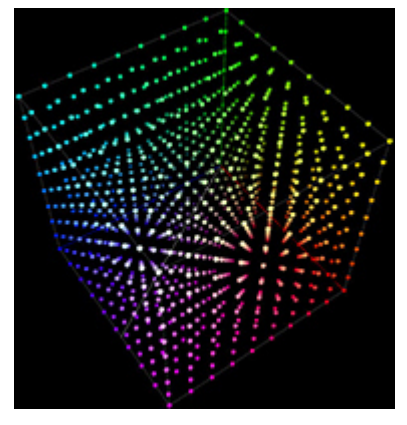

**LUT (англ. Look-Up Table)** – таблица цветовых соответствий.

LUT-файл – это трёхмерный массив данных RGB–пространстве. Если вы задали размер LUT size = 25, то у вас будет по 25 значений на каждый канал: R, G или B. Но всего в массиве будет 15625 (25\*25\*25) элементов, где каждый элемент задаёт новый опорный цвет. По сути LUT — это отображение между двумя трехмерными кубами, совсем не похож на кривые, с которыми его иногда сравнивают.

## **Lightroom**

Лайтрум не поддерживает работу с LUT-таблицами. Для работы с ней 3D LUT Creator нужно настроить в качестве плагина.

## **В Лайтруме**

Меню **Edit → Preferences,** открываем вкладку **External Editing**. Далее в поле **Additional External Editor** меняем параметры:

```
Preset: к этому вернёмся позже
Application: нажимаем на Choose и указываем путь к папке с LutCreator.exe, 
кликаем на .exe
File Format: TIFF
Color Space: sRGB (не обязательно, можно любой)
Bit Depth: 16 bits/component
Resolution: 240
Compression: LZW
поставить галку на Stack With Original
```
Далее возвращаемся к **Preset**, в выпадающем меню выбираем **Save Current Settings as a New Preset**, впечатываем в поле **3D LUT Creator**, нажимаем кнопку **Create.** Если что-то сделали неверно, в выпадающем меню выбираем **Delete Preset** и повторяем снова.

## **Работа с плагином внутри Лайтрума**

**Photo**  $\rightarrow$  **Edit In**  $\rightarrow$  **3D Lut Creator, выбираем опции – открыть на копии или на** копии с применёнными настройками **Edit → Copy** или **Edit copy with Applied Settings** открывается программа, применяем нужные манипуляции. Нажатием клавиш *Ctrl(Cmd) S* через секунду изменения применятся в Лайтруме.

## **Видео в Lightroom**

3D LUT Creator не позволяет работать с видеофайлами, но рассмотрим пример работы с одним кадром. Настройка для работы в качестве плагина указана выше.

Для начала импортируем видео в Лайтрум:

- переходим на вкладку **Library → File (на маке Lightroom) → Import Photos and Videos;**
- указываем путь к папке с видео;
- из файлов в превью ставим галку на видео, которое хотим импортировать, нажимаем на кнопку **Import;**
- остаёмся в Library модуле, *видеофайлы не поддерживаются в Develop модуле!*

Лайтрум автоматически создаёт папку с видеофайлами в левой панели **Collections → Smart Collections → Video Files,** но в данном случае **Smart Collections** не используем, а выбираем видеофайл из **Folders (Папки)**! Теперь переходим к правой панели для цветокоррекции, в **Quick Develop:**

- можно применить установленный пресет в Лайтруме;
- можно поменять **White Balance**, **Tone Contol**, **Exposure**, **Vibrance;**
- **Reset All** для сброса настроек, на случай, если что-то сделали не так;
- можно прописать также сведения об авторстве и пр.

Снизу под видеофайлом есть прокрутка, выбираем кадр, который хотим захватить. Справа рядом с индикатором времени есть прямоугольник (выделено красным на превью), кликаем и выбираем опцию **Capture Frame**, у вас создаётся файл .jpeg. Правая кнопка мыши по превью **→ Edit In → 3D Lut Creator** (или из меню **Photo → Edit In → 3D Lut Creator**). Выбираем опции **Edit a Copy with Lightroom Adjustments** или **Edit a Copy**. У вас открывается программа, можете загрузить сетку, применить изменения и использовать другие возможности программы. Для возврата в Лайтрум нажимаем клавиши *Ctrl(Cmd) S*, 3D LUT Creator можно закрыть. Финальная доводка откорректированного изображения проводится в модуле Develop по необходимости. Дальше экспорт кадра **File → Export**, в открывающемся диалоге указываем, куда и как сохраняем.

## **Photoshop**

Lut применяется тремя способами:

- меню **Image → Adjustments → Color Lookup;**
- панель **Layers**, создать корректирующий слой **Color Lookup (Поиск цвета);**
- панель **Adjustments**, создать слой кнопкой **Color Lookup (Поиск цвета).**

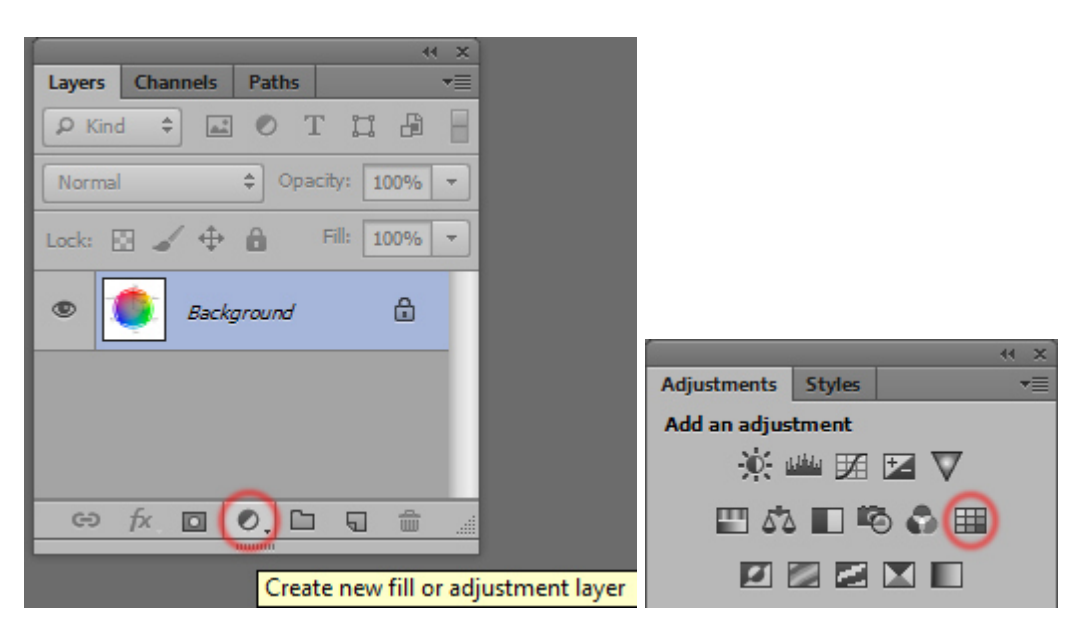

Далее в свойствах слоя просто кликаем надпись первого пункта и загружаем наш LUT-файл. Не забываем включать галку напротив **Dither,** она обеспечивает сглаживание цветов.

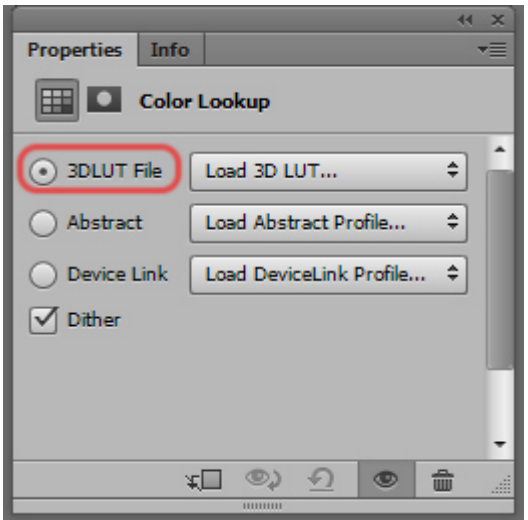

Если применяли LUT внутри экшена, или сохраняли картинку с нашим корректирующим слоем в .psd файл, то исходный LUT-файл хранить на диске не обязательно. Всё данные для преобразования запоминаются в самом экшене или .psd файле.

## **Export**

**В Фотошопе 2014 появилась возможность сохранять обработку в виде LUTфайла**. После этого этот LUT можно открыть в 3D LUT Creator:

меню **File → Export → Color Lookup Tables.**

## **Видео в Photoshop**

Работа с видео файлом ничем не отличается от обычной обработки фото. Для редактирования сетки надо выбрать один из кадров. Просто останавливаем видео на подходящим для нас кадре и копируем его кнопкой **[Get from Photoshop]**. После работы над кадром к видео можно применить корректирующий слой с кривыми или LUT-файлом; или применить то же самое напрямую (изменение затронет все кадры). В фотошопе обработанное видео сохраняется через меню **Image → Export Render → Video**.

## **Быстрое открытие отдельного кадра After Effects**

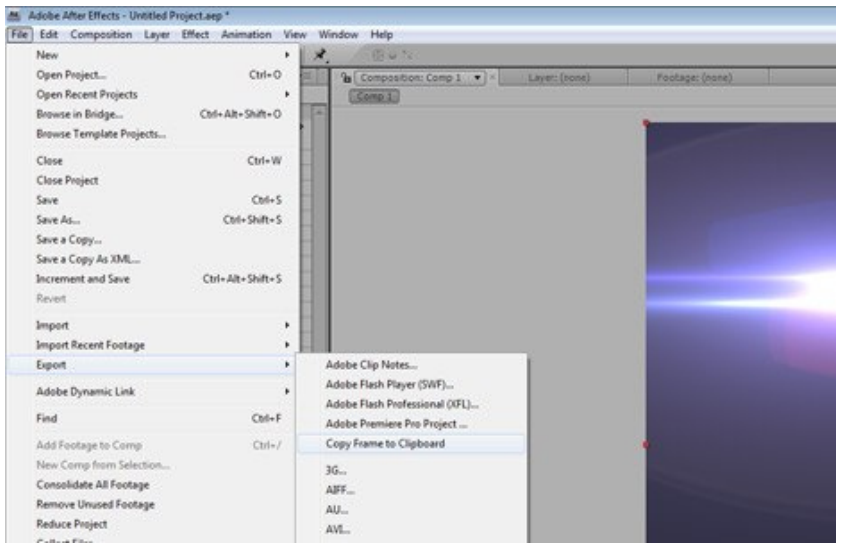

- Скачиваем плагин **Comp2Clip2** от Video Copilot, он бесплатный www.videocopilot.net/blog/wp-content/uploads/2010/11/Comp2Clip2.zip
- Распаковываем архив. Установка согласно битности системы (x32 или x64) .aex для Windows и .plugin для Mac в папку с плагинами к After Effects, например, сюда: **C:\Program Files\Adobe\Adobe After Effects CC\Support Files\Plug-ins\Comp2Clip**
- Запускаем **After Effects** и **3D LUT Creator.**
- Загружаем видеофайл в **After Effects**, создаём слой, выбираем нужный кадр (фрэйм).
- **File**  $\rightarrow$  **Export**  $\rightarrow$  Copy Frame to Clipboard (см. изображение).
- Переходим в **3D LUT Creator** и на вкладке **A/B** нажимаем на кнопку **Paste**. Кадр готов для обработки и создания LUT'а.

## **Список горячих клавиш**

 $Ctrl(Cmd)$  *Tab* – перемещение между окнами *Ctrl(Cmd) PgUp , Ctrl(Cmd) PgDown –* перемещение между вкладками *Shift 1 ... Shift 7 –* включение/отключение отдельных вкладок

*Ctrl(Cmd) N* – сбросить все настройки изображения

 $Ctrl(Cmd)$   $O$  – загрузить изображение

*Ctrl(Cmd) S* – сохранить изображение

*Ctrl*(*Cmd*) *Shift*  $S$  – сохранить отредактированное изображение под новым именем

*Ctrl(Cmd) Alt I* – информация о загруженном изображении

- *Alt Ctrl(Cmd) O* загрузить настройки коррекции из файла
- $Ctrl(Cmd)$   $G$  загрузить кривые из файла

 $Ctrl(Cmd)$   $E$  – сохранить LUT–файл на диск

*Ctrl(Cmd) I* – получить картинку из Photoshop

*Ctrl(Cmd) P* – отправить LUT в Photoshop

 $\textit{Ctrl}(Cmd)$  *W* – поменять местами текущий LUT и внешний LUT

- *Alt =*  поменять местами рабочее изображение и референс
- *Atl ←* **,** *Alt →* загрузка следующего и предыдущего изображения из папки
- *Shift Alt* ← *, Shift Alt* → загрузка следующего и предыдущего референса из папки

*Ctrl*(*Cmd*)  $V$  – вставить изображение из буфера обмена

 $Ctrl(Cmd)$  *Shift*  $V$  – вставить референс из буфера обмена

*Ctrl(Cmd) Z* – отмена последнего действия

*Shift Ctrl* $(Cmd)$   $Z$  – повтор (отмена, отмены) последнего действия *Alt Ctrl(Cmd) 1* **,** *Alt Ctrl(Cmd) 2* – переключение между двумя вариантами пресетов

- *Alt 1* редактировать кривую яркости
- *Alt 2* редактировать мастер кривую
- *Alt 3***,** *Alt 4***,** *Alt 5* одну из RGB-кривых

 $Ctrl(Cmd)$   $R$  – выставить случайные RGB-кривые

*Ctrl(Cmd) A* – выделить все узлы сетки

*Ctrl(Cmd) D* – снять выделение со всех узлов сетки

 $Ctrl(Cmd)$   $F$  – закрепить все узлы сетки

 $Ctrl(Cmd)$  *Shift I* – инвертировать выделение узлов сетки

*S* – включить/отключить указатели исходных цветов сетки (показать хвосты узлов)

- $Ctrl(Cmd)$  + увеличить масштаб изображения
- *Ctrl(Cmd)*  уменьшить масштаб изображения
- *Ctrl(Cmd) [* повернуть изображение по часовой стрелке
- *Ctrl(Cmd) ]* повернуть изображение против часовой стрелки
- *Ctrl* $(Cmd)$   $\theta$  масштабировать изображение по размеру экрана
- *Ctrl(Cmd) 1* исходный масштаб картинки

*\* – переключиться на показ исходного изображения, если выключено сравнение картинок (Compare)

*C* – включить/отключить показ исходной и готовой картинки

*V* – изменить компоновку показа (рядом или одно над другим)

*X* – показать результат и исходное изображение вместе (делит картинку пополам)

*W* – для картинки разделённой пополам, поменять местами исходное изображение и результат

*Ctrl(Cmd) 3 , Ctrl(Cmd) 4 ,**Ctrl(Cmd) 5* – просмотр отдельных RGB каналов

 $Ctrl(Cmd)$  2 – просмотр нормального RGB изображения

- *Ctrl(Cmd) 6* просмотр альфа канала
- *Ctrl(Cmd) 7* просмотр бесцветного изображения

*Ctrl(Cmd) 8* – просмотр деталей в тёмных и светлых участках изображения

*J* – показать отсечки светов и теней

*F6* – включить/выключить показ цвета на **A/B** и **C/L** сетке

*M* – переключить модель чисел для измерения цвета (**Color picker**)

*F7* – показать окно анализа **Analyzer**

*F8* – окно анализа – включить **Historam** (гистограмма)

*F9* – окно анализа – включить **Waveform**

*F10* – окно анализа – включить **Vectorscope** (вертоскоп)

*F11* – окно анализа – включить **Averages** (усреднённые цветовые плашки)

*F12* – окно анализа – включить **Watches** (замеры цветов)

*Alt F11* – окно анализа – включить **Color sort** (сортировку цветов по яркости)

*Alt F12* – окно анализа – включить **Color circle** (цветовой круг)

 $Ctrl(Cmd)$  В – окно пакетной обработки

 $Ctrl(Cmd)$  **T** – окно настроек

*Ctrl(Cmd) M* – окно матчинга (Color Dialog Math)

 $Ctrl(Cmd)$   $H$  – окно истории

## **Совместимость**

Программа выпускается для платформ Windows и OS X. Это разные лицензии и они приобретаются отдельно.

**Поддерживаемые версии Microsoft Windows:** 

Windows XP 32/64-bit Windows Vista 32/64-bit Windows 7 32/64-bit Windows 8 32/64-bit Windows 10 32/64-bit

## **Поддерживаемые версии OS X:**

Mac OS X 10.5.5 и выше

## **Обновление**

Для обновления программы перейдите в ваш личный кабинет, расположенный по адресу http://3dlutcreator.ru/user.php. Для входа используйте данные, полученные при покупке программы. Далее сгенерируйте дистрибутив программы и скачайте его. Это и будет обновлённая версия программы.